# **Vostro 3888**

Configuración y especificaciones

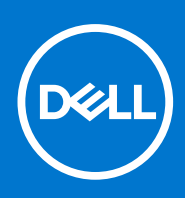

**Modelo reglamentario: D29M Tipo reglamentario: D29M002 Agosto de 2021 Rev. A02**

## Notas, precauciones y advertencias

**NOTA:** Una NOTA indica información importante que le ayuda a hacer un mejor uso de su producto.

**PRECAUCIÓN: Una PRECAUCIÓN indica la posibilidad de daños en el hardware o la pérdida de datos, y le explica cómo evitar el problema.**

**AVISO: Un mensaje de AVISO indica el riesgo de daños materiales, lesiones corporales o incluso la muerte.**

© 2020-2021 Dell Inc. o sus subsidiarias. Todos los derechos reservados. Dell, EMC y otras marcas comerciales son marcas comerciales de Dell Inc. o sus filiales. Es posible que otras marcas comerciales sean marcas comerciales de sus respectivos propietarios.

# **Configure el equipo**

### **Pasos**

1. Conecte el teclado y el mouse.

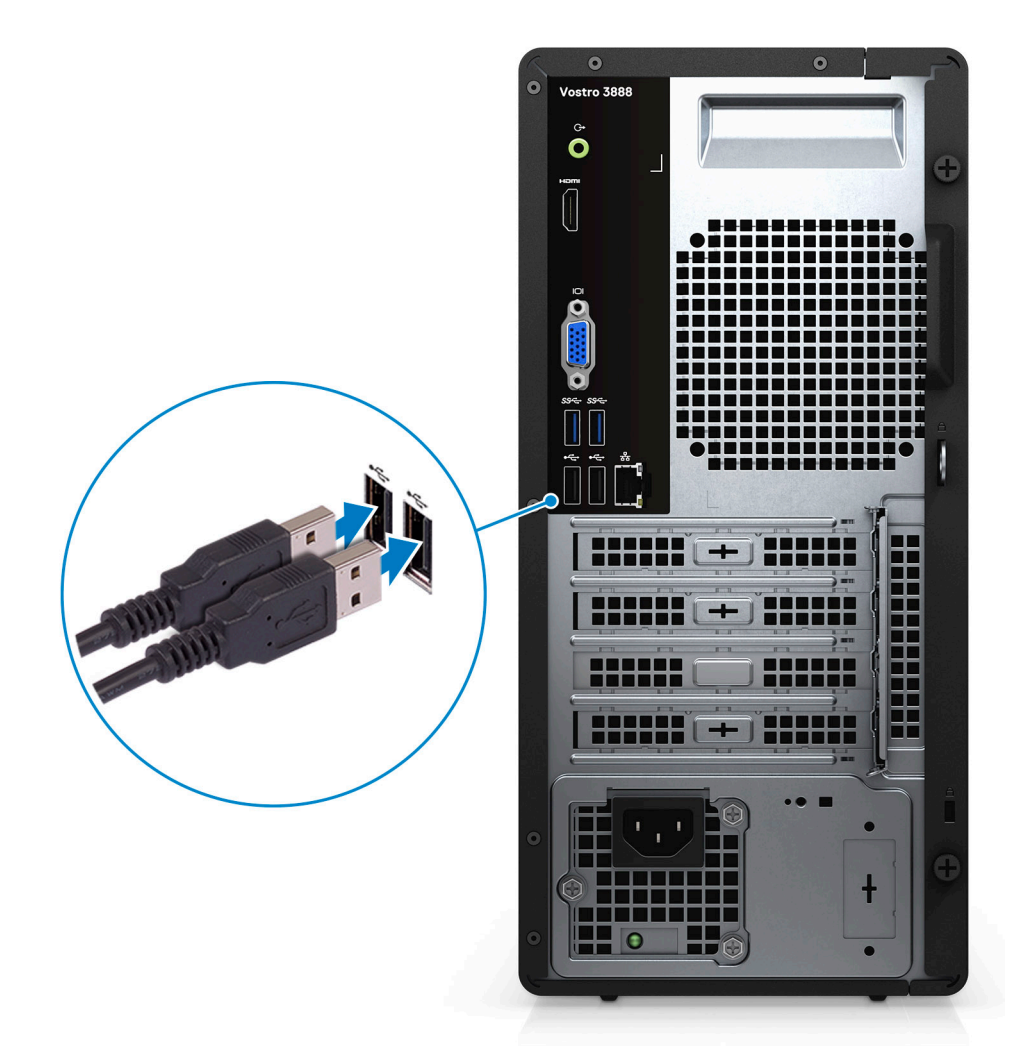

2. Conéctese a la red mediante un cable o conéctese a una red inalámbrica.

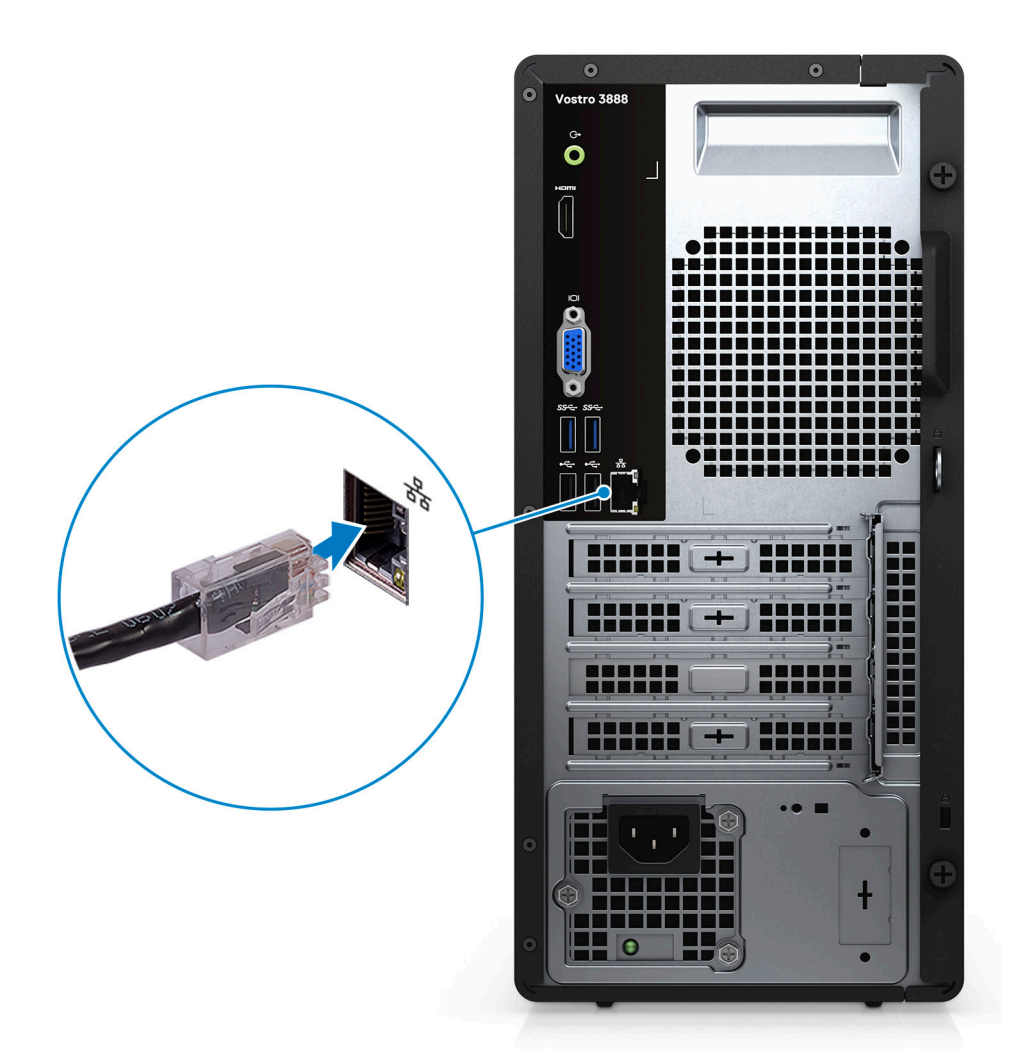

3. Conecte la pantalla.

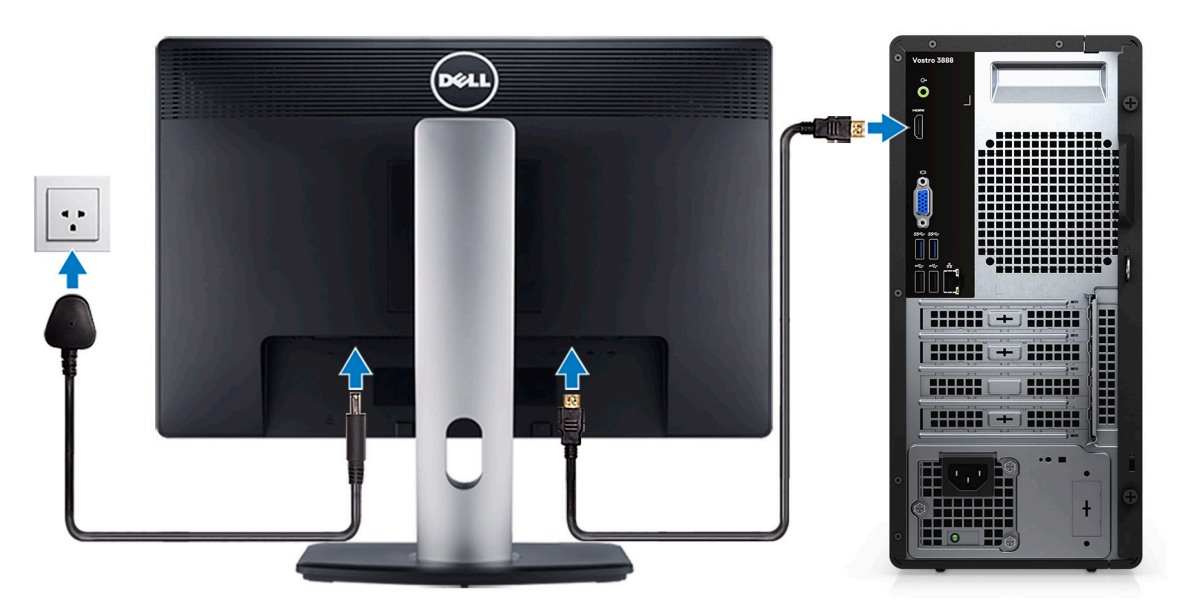

**NOTA:** Si solicitó la computadora con una tarjeta gráfica discreta. Conecte el cable de pantalla a los conectores de la tarjeta gráfica discreta.

4. Conecte el cable de alimentación.

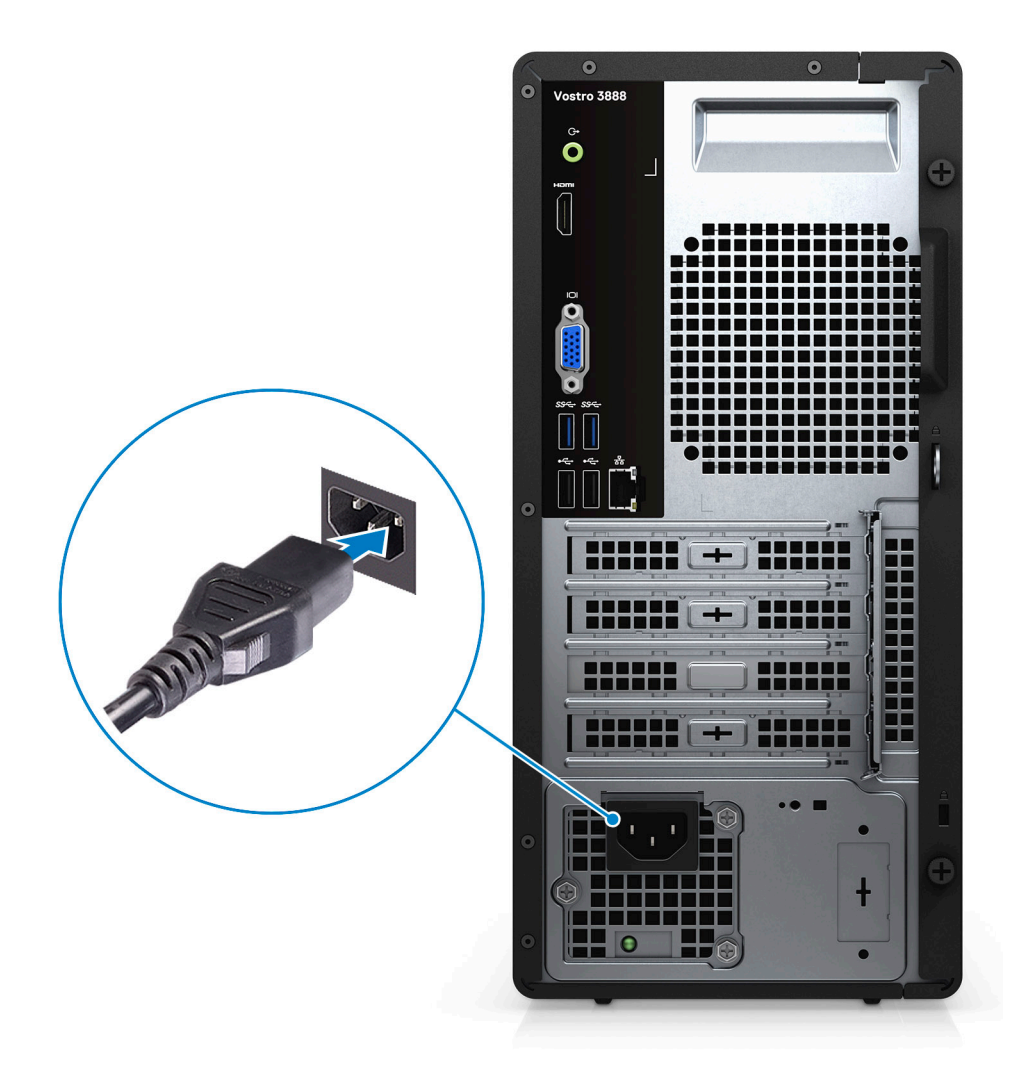

5. Presione el botón de encendido.

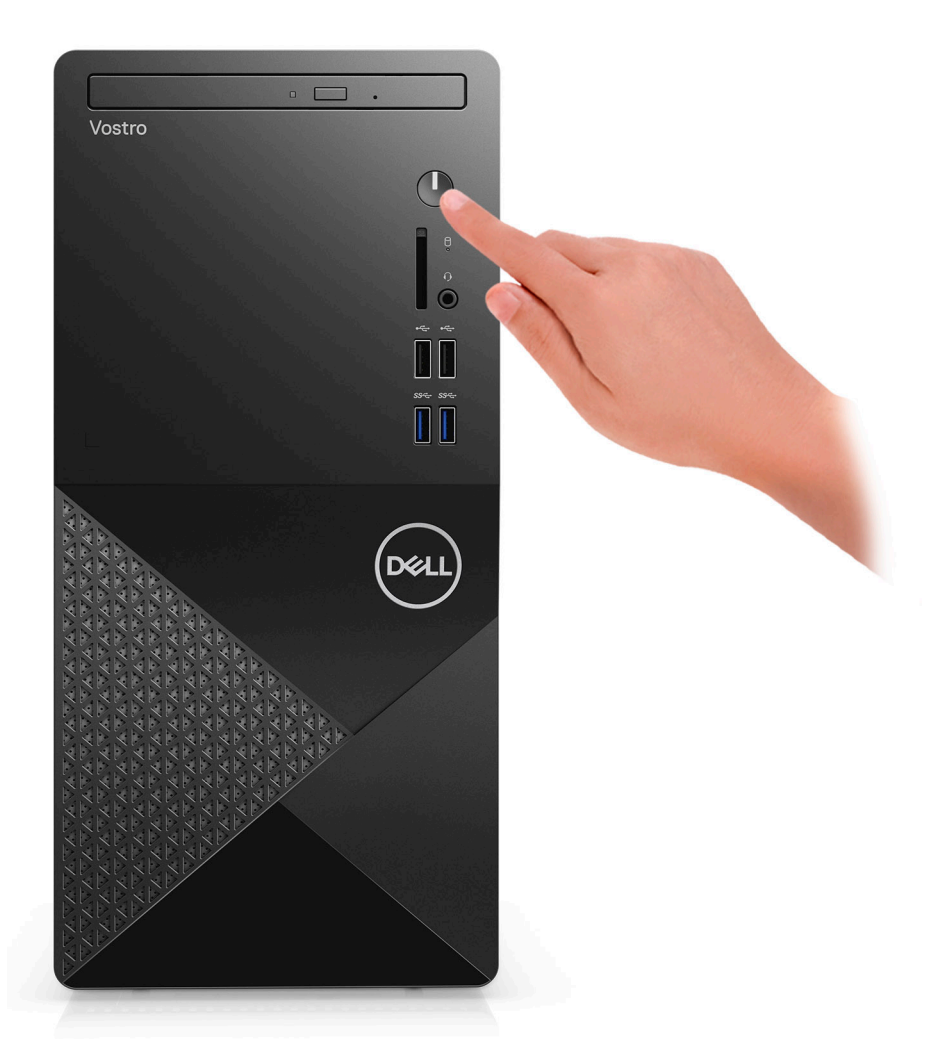

6. Finalice la configuración del sistema operativo.

### **Para Ubuntu:**

Siga las instrucciones que aparecen en pantalla para completar la configuración. Para obtener más información sobre la instalación y configuración de Ubuntu, consulte los artículos de la base de conocimientos [SLN151664](https://www.dell.com/support/article/us/en/04/sln151664/how-to-install-ubuntu-linux-on-your-dell-pc?lang=en#Configuring_the_Ubuntu_install) y [SLN151748](https://www.dell.com/support/article/us/en/19/sln151748/how-to-configure-ubuntu-linux-after-its-first-installed-on-your-dell-pc) en [www.dell.com/support](https://www.dell.com/support).

**Para Windows:** siga las instrucciones que aparecen en pantalla para completar la configuración. Durante la configuración, Dell recomienda lo siguiente:

Conectarse a una red para las actualizaciones de Windows.

**NOTA:** Si va a conectarse a una red inalámbrica segura, ingrese la contraseña para acceder a dicha red cuando se le solicite.

- Si está conectado a Internet, inicie sesión con su cuenta de Microsoft o cree una nueva. Si no está conectado a Internet, cree una cuenta offline.
- En la pantalla **Soporte y protección**, ingrese su información de contacto.
- a. Establezca la conexión con una red.

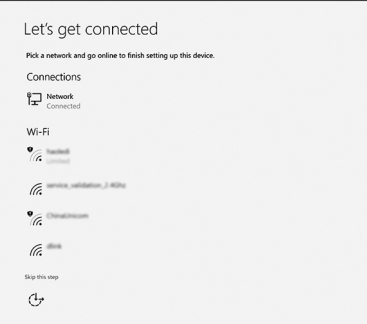

b. Inicie sesión en su cuenta de Microsoft o cree una cuenta nueva.

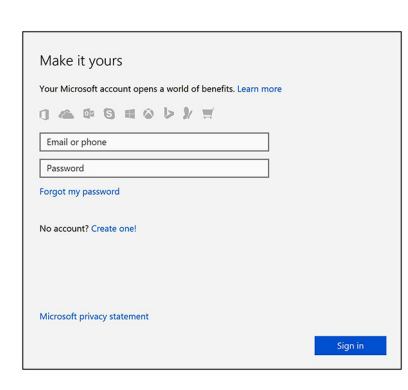

7. Localice y utilice las aplicaciones de Dell en el menú Start (Inicio) de Windows (recomendado).

## **Tabla 1. Localice aplicaciones Dell**

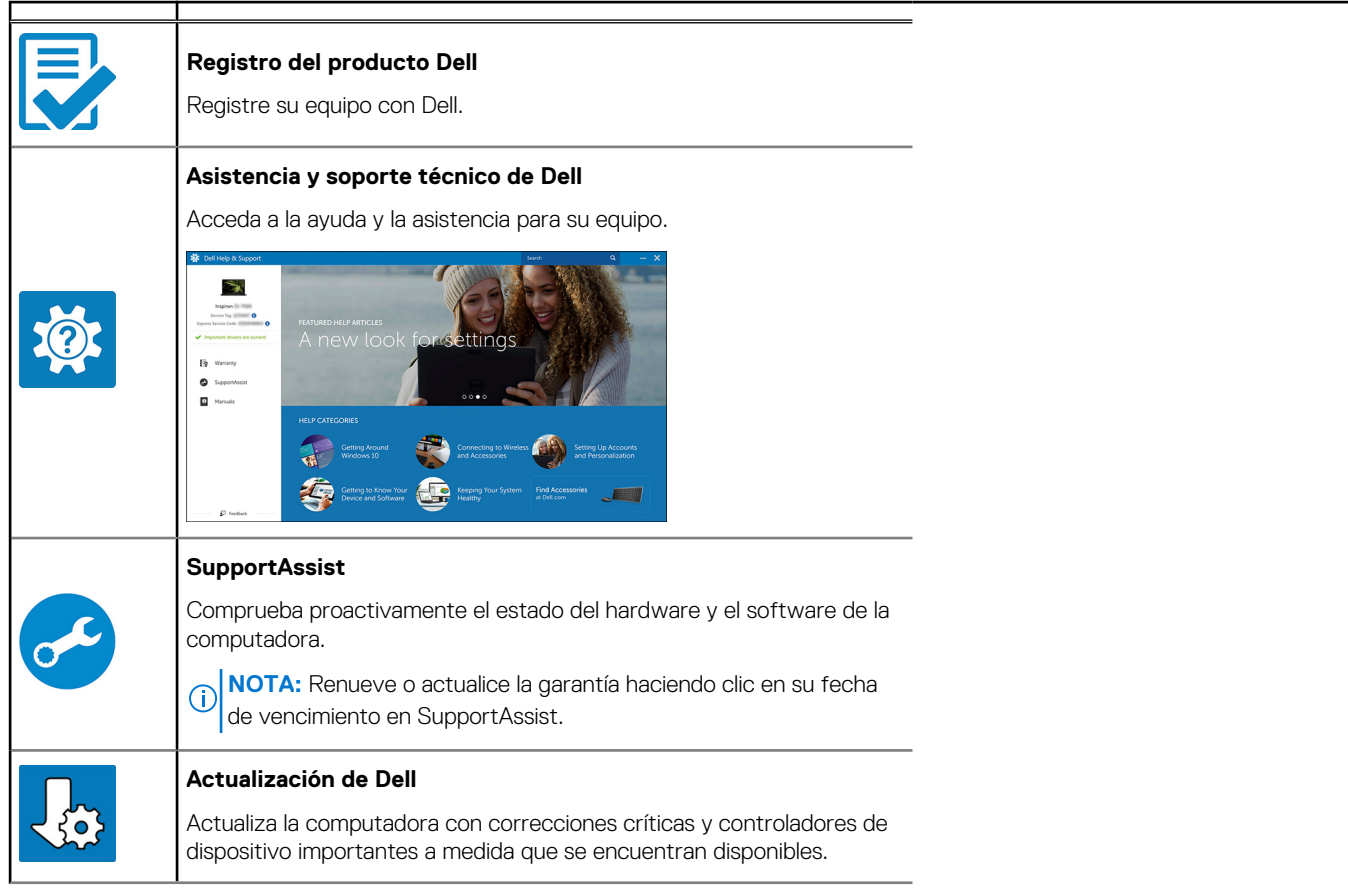

## **Tabla 1. Localice aplicaciones Dell (continuación)**

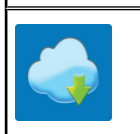

## **Dell Digital Delivery**

Descargue aplicaciones de software, incluido software que se adquirió, pero que no se instaló previamente en la computadora.

# **Descripción general del chasis**

## **Parte frontal**

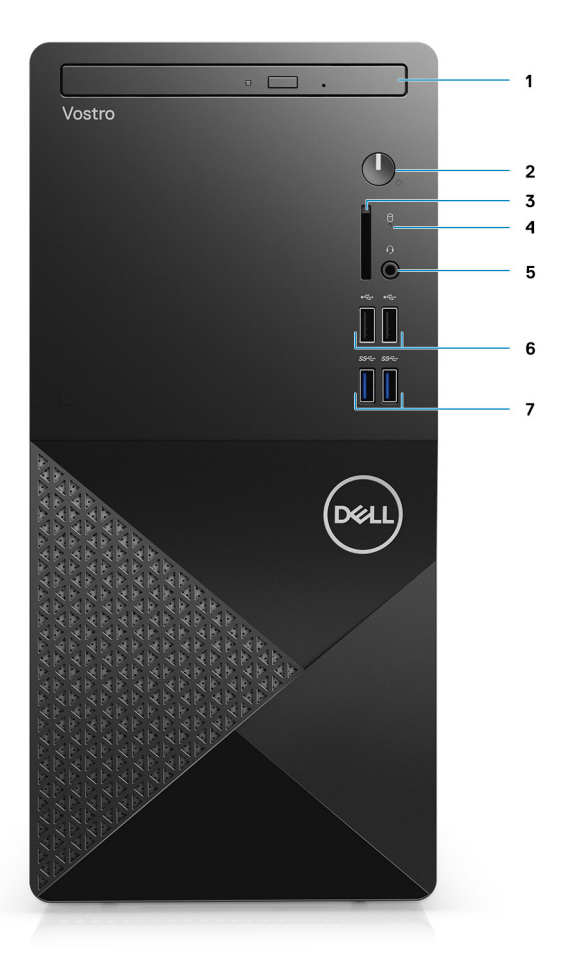

- 1. Unidad óptica
- 2. Botón de encendido
- 3. Ranura de tarjeta SD (opcional)
- 4. Luz de actividad del disco duro
- 5. Conector de audio combinado

**(i)** NOTA: La funcionalidad del conector para auriculares global de 3,5 mm varía según la configuración del modelo. Para obtener mejores resultados, utilice accesorios de audio recomendados por Dell.

- 6. Puertos USB 2.0
- 7. Puertos USB 3.2 de 1.ª generación y tipo A

# **Parte posterior**

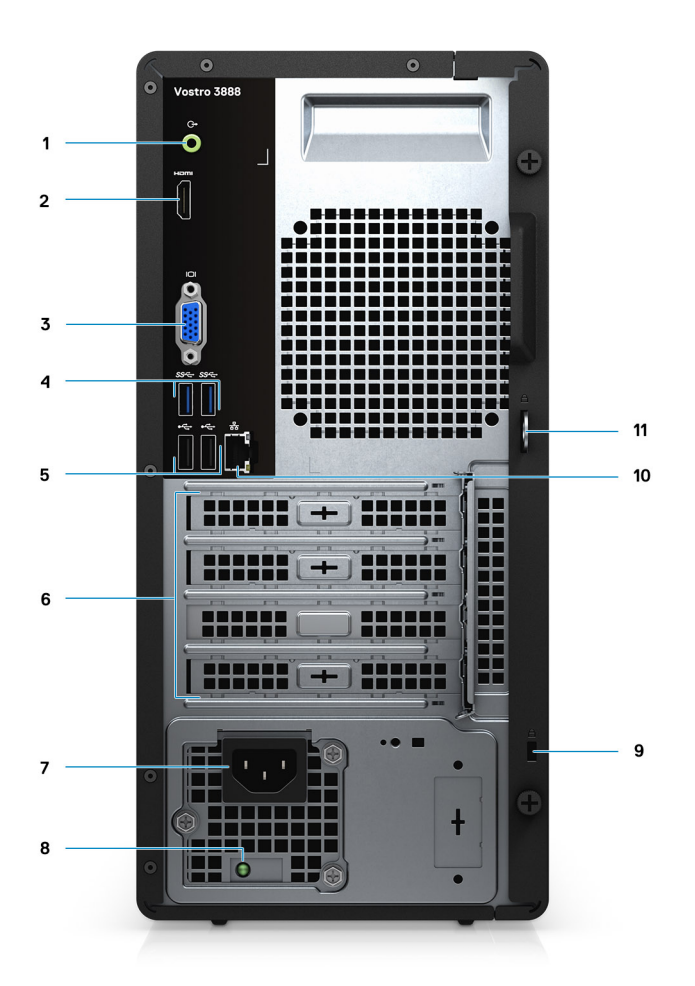

- 1. Puerto de línea de salida
- 2. Puerto HDMI 1.4b
- 3. Puerto VGA
- 4. Puertos USB 3.2 de 1.ª generación
- 5. Puertos USB 2.0 de 1.ª generación
- 6. Ranuras para tarjetas de expansión:
- 7. Puerto del conector de alimentación
- 8. Indicador luminoso de diagnóstico de la fuente de alimentación
- 9. Ranura de seguridad Kensington
- 10. Puerto de red
- 11. Loop de candado
- **NOTA:** El puerto HDMI 1.4b no está disponible en computadoras enviadas con Intel Core i5-10400F de 10.ª generación e Intel Core i7-10700F de 10.ª generación.

**NOTA:** El puerto VGA no está disponible en computadoras enviadas con Intel Core i5-10400F de 10.ª generación e Intel Core i7-10700F de 10.ª generación.

# **Especificaciones de Vostro 3888**

## **Procesadores**

### **Tabla 2. Lista de procesadores 1**

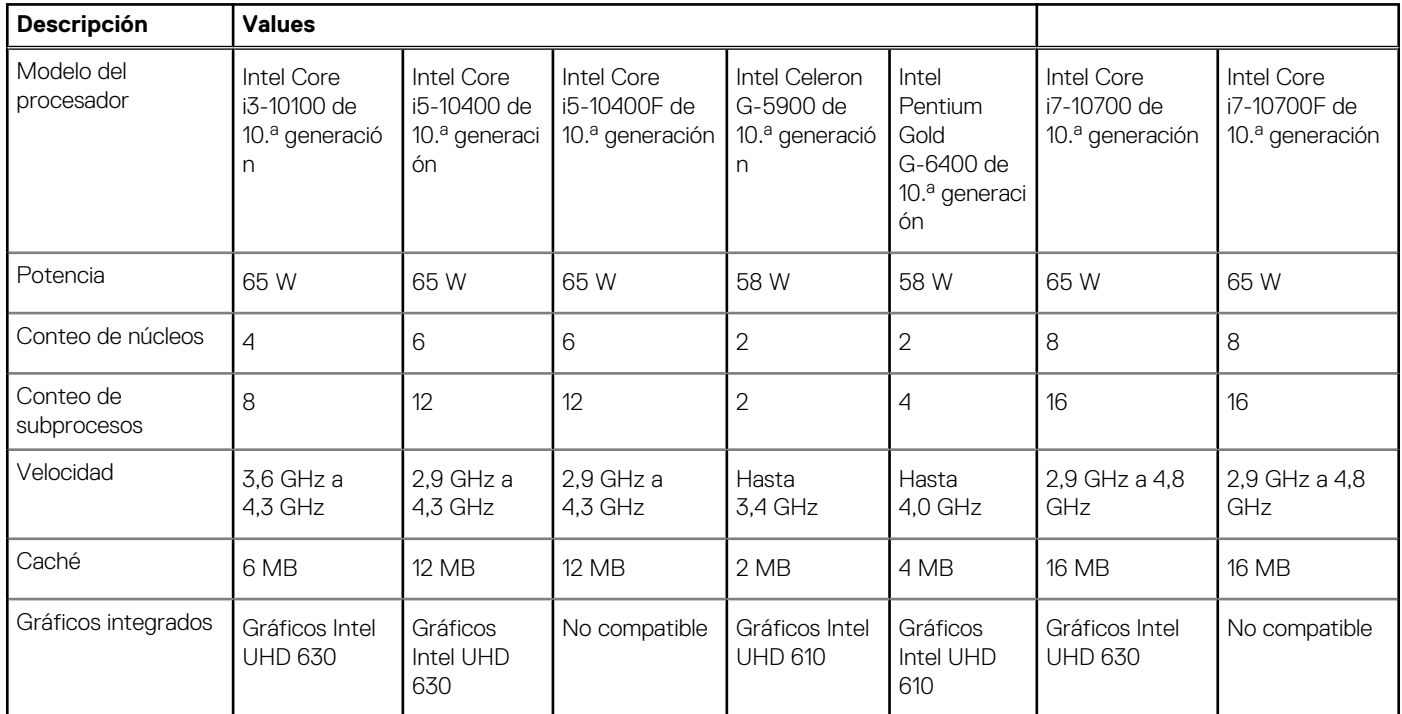

### **Tabla 3. Lista de procesadores 2**

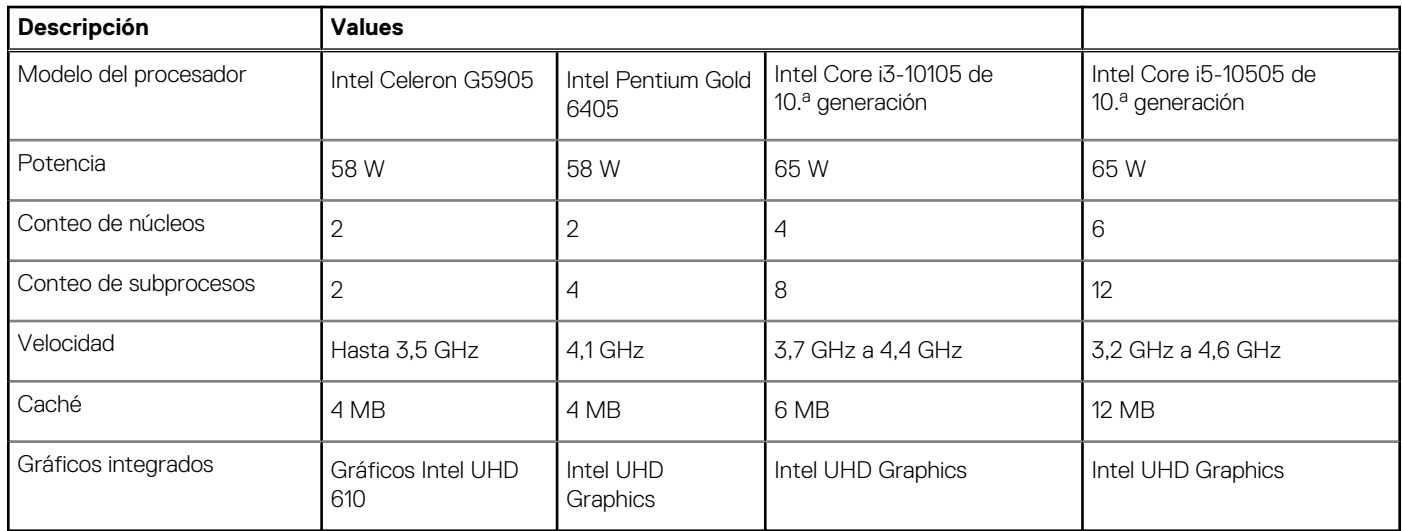

# **Operating system (Sistema operativo)**

Vostro 3888 es compatible con los siguientes sistemas operativos:

- Windows 11 Home, 64 bits
- Windows 11 Home National Academic, 64 bits
- Windows 11 Pro, 64 bits
- Windows 11 Pro National Academic, 64 bits
- Windows 10 Home, 64 bits
- Windows 10 Pro, 64 bits
- Ubuntu 18.04 LTS de 64 bits

# **Chipset**

### **Tabla 4. Chipset**

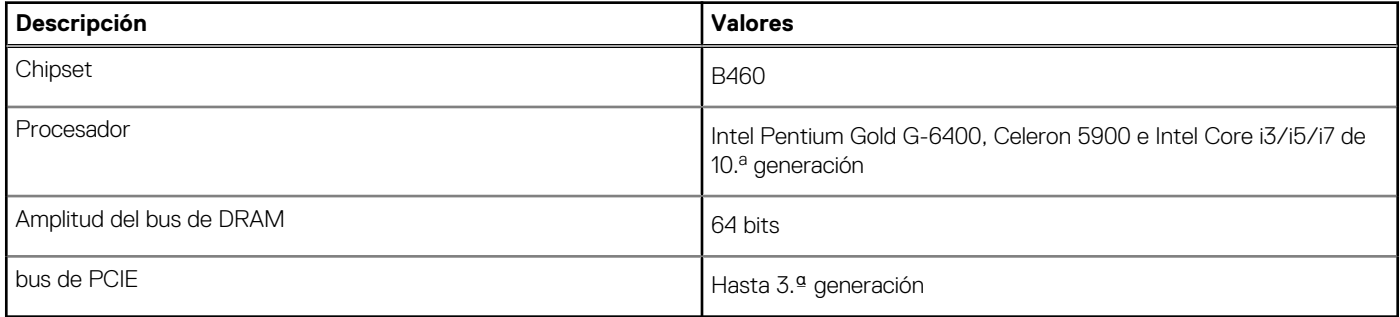

# **Memoria**

### **Tabla 5. Especificaciones de la memoria**

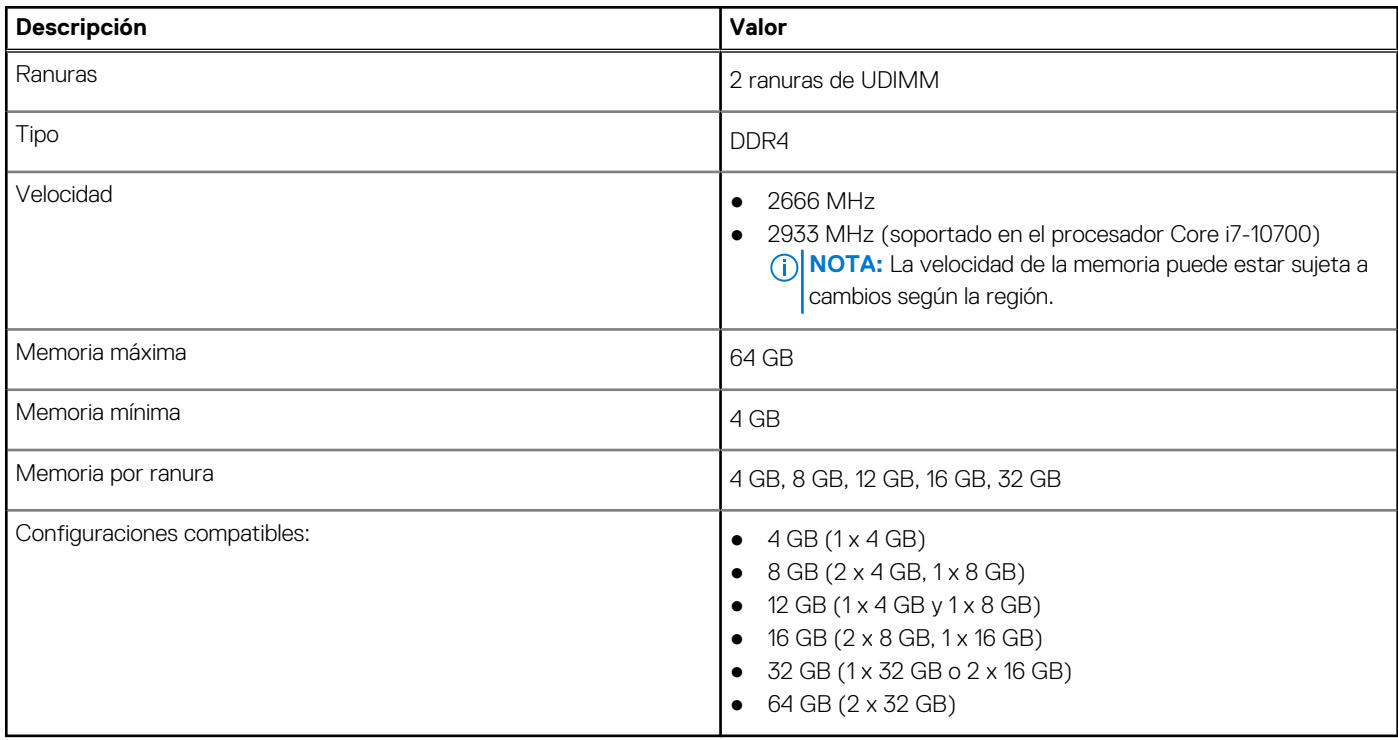

# **Almacenamiento**

La computadora soporta una o más combinaciones de las siguientes configuraciones:

● HDD SATA de 3,5 pulgadas, 500 GB y 7200 RPM

- HDD SATA de 3,5 pulgadas, 1 TB y 7200 RPM
- HDD SATA de 3,5 pulgadas, 2 TB y 7200 RPM
- SSD NVMe M.2 2230 de 128 GB y clase 35
- SSD NVMe M.2 2230 de 256 GB y clase 35
- SSD NVMe M.2 2230 de 512 GB y clase 35

La unidad principal de la computadora varía según la configuración de almacenamiento. Para computadoras:

- con una unidad M.2, la unidad M.2 es la unidad principal.
- sin unidad M.2, la unidad de disco duro de 3,5 pulgadas es la unidad principal

### **Tabla 6. Especificaciones de almacenamiento**

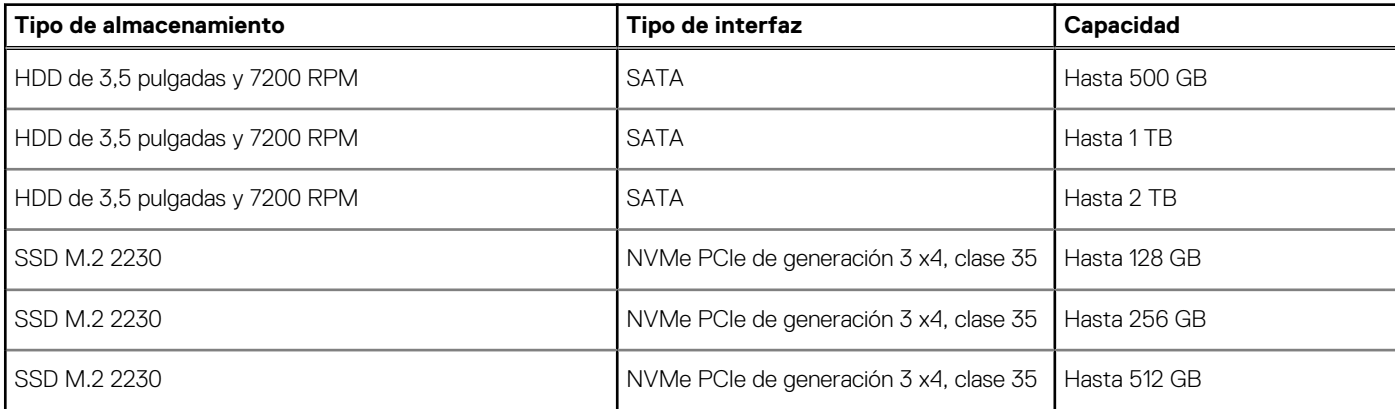

## **Memoria Intel Optane**

La memoria Intel Optane solo funciona como acelerador de almacenamiento. No reemplaza ni se agrega a la memoria (RAM) instalada en la computadora.

**(i)** NOTA: La memoria Intel Optane es compatible con computadoras que cumplen con los siguientes requisitos:

- Intel Core i3/i5/i7 de 7.ª generación o superior
- Windows 10, versión de 64 bits o superior
- Versión más reciente del controlador de tecnología de almacenamiento Intel Rapid

### **Tabla 7. Memoria Intel Optane**

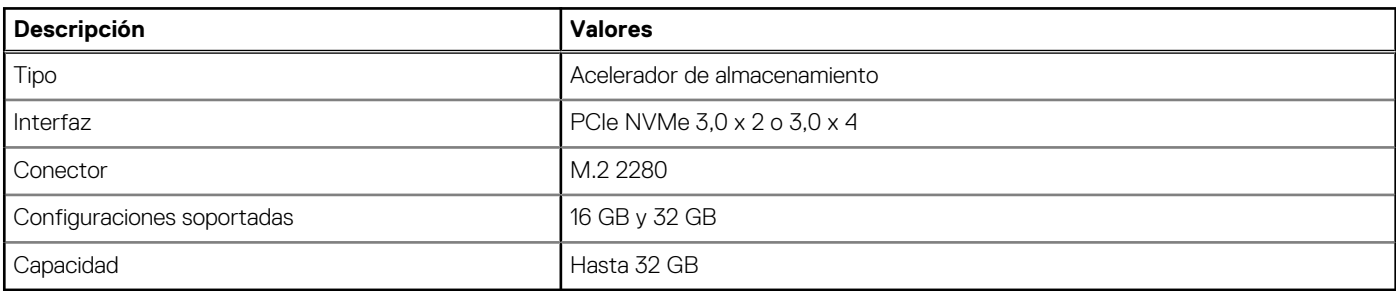

## **Puertos y conectores**

### **Tabla 8. Puertos y conectores**

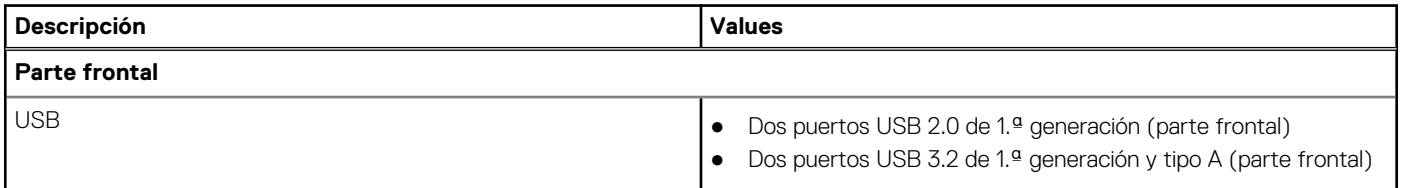

### **Tabla 8. Puertos y conectores (continuación)**

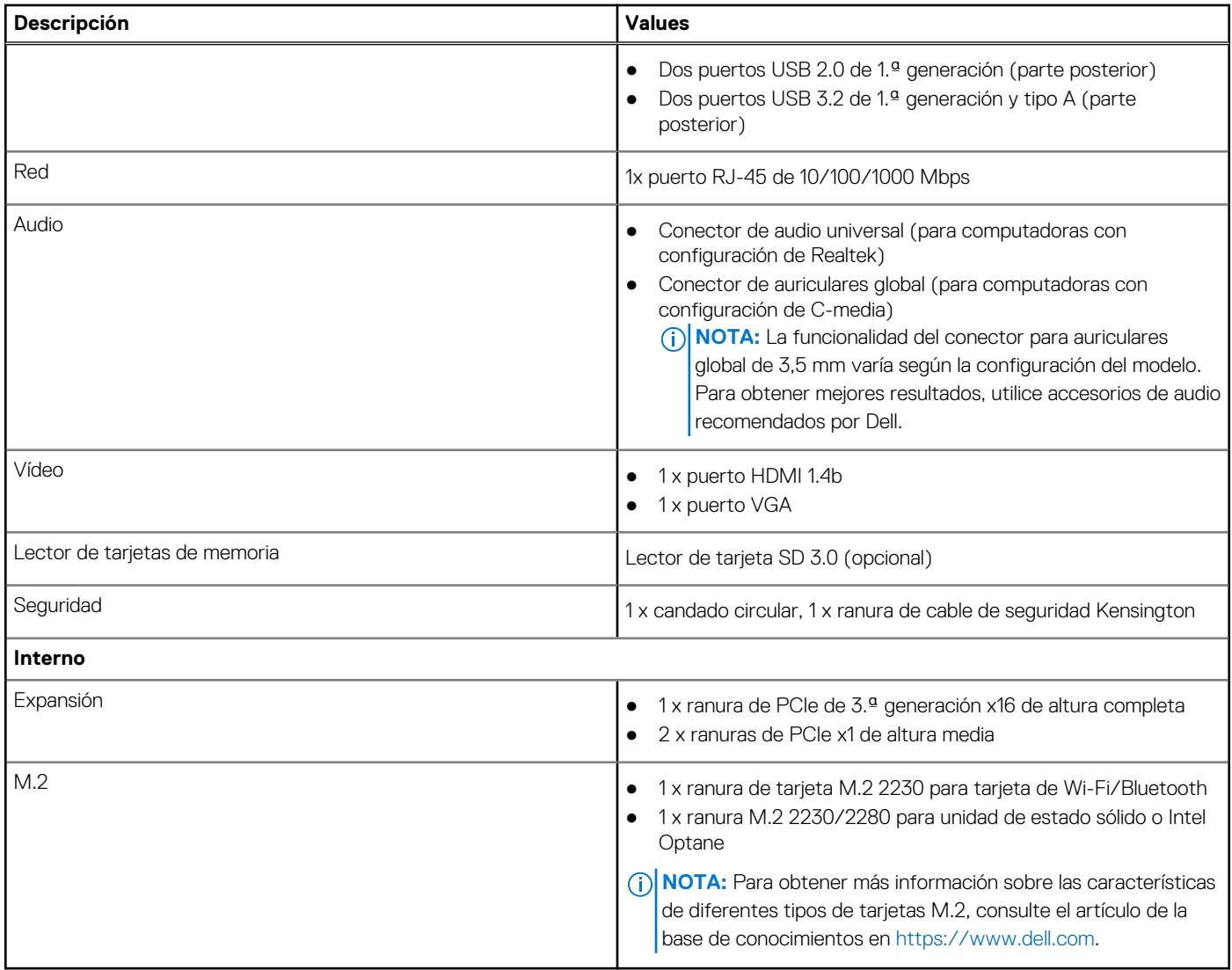

# **Lector de tarjetas multimedia**

**NOTA:** El lector de tarjetas multimedia es mutuamente exclusivo con una configuración de M.2 doble.

## **Tabla 9. Especificaciones del lector de la tarjeta multimedia**

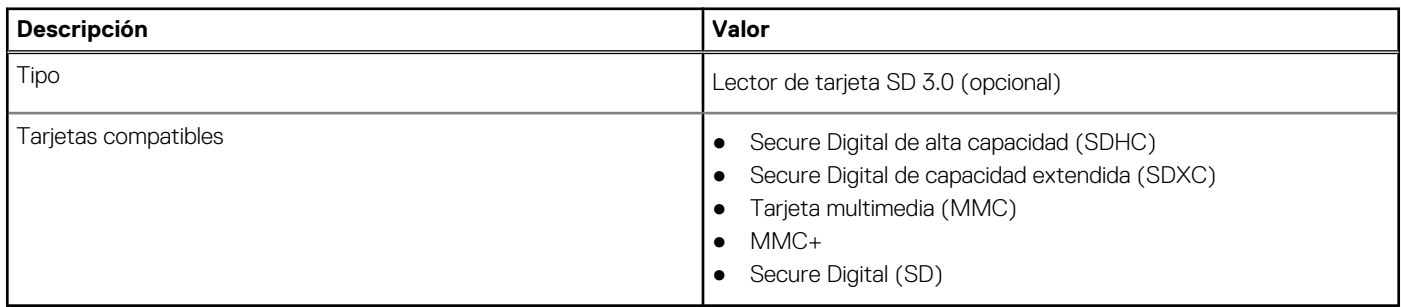

# **Audio**

## **Tabla 10. Características de audio**

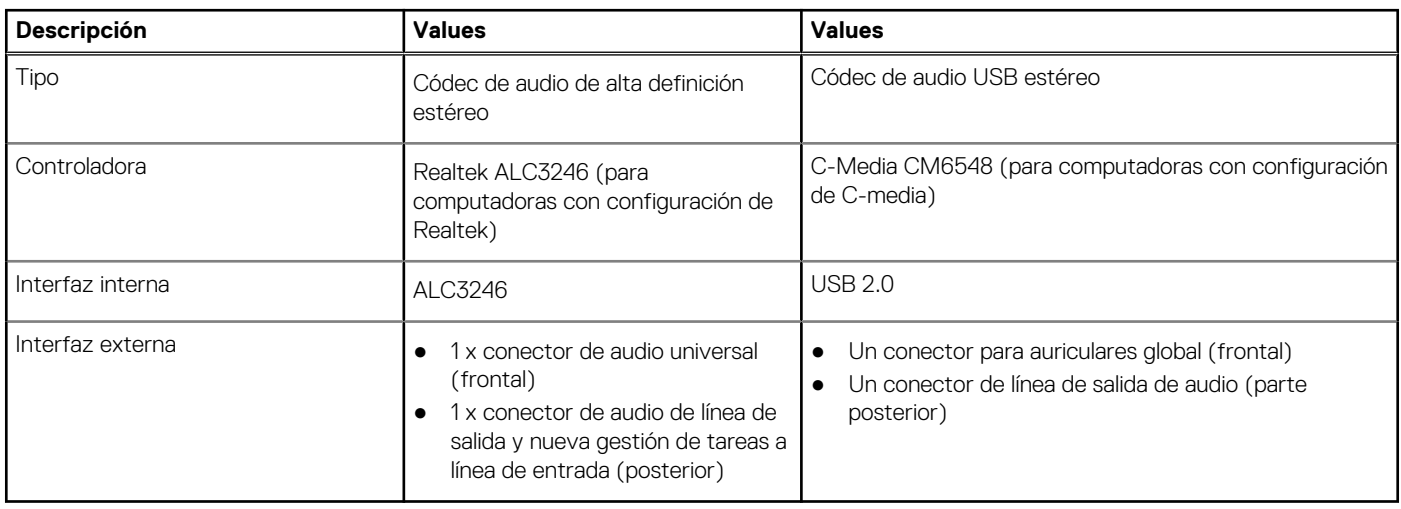

# **Video**

## **Tabla 11. Especificaciones de gráficos integrados**

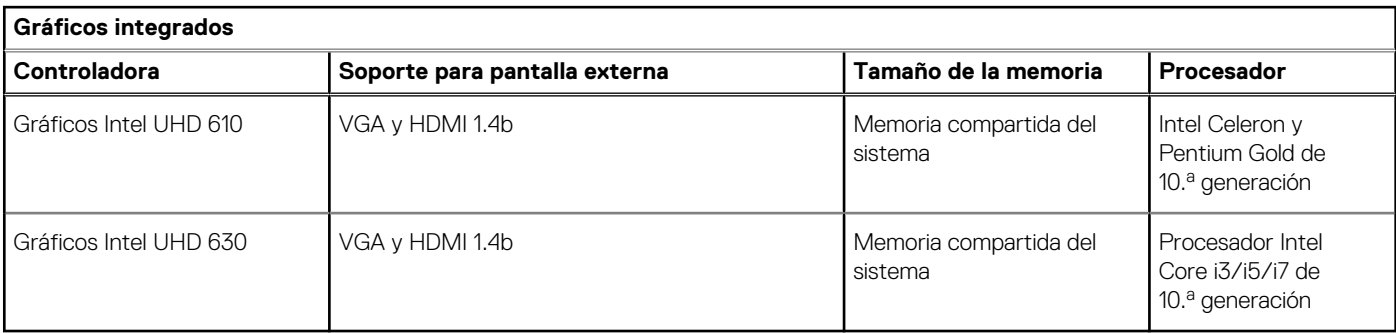

## **Tabla 12. Especificaciones de gráficos discretos**

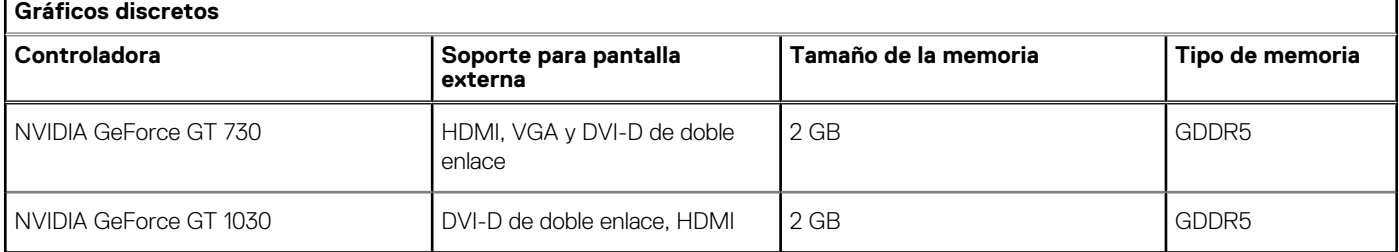

# **Comunicaciones**

## Ethernet

## **Tabla 13. Especificaciones de Ethernet**

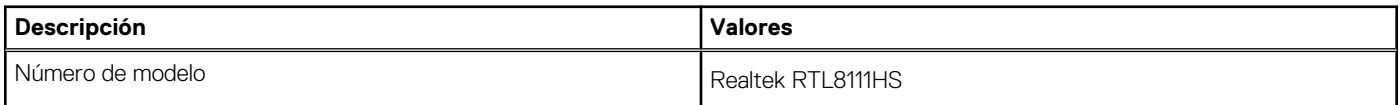

## **Tabla 13. Especificaciones de Ethernet (continuación)**

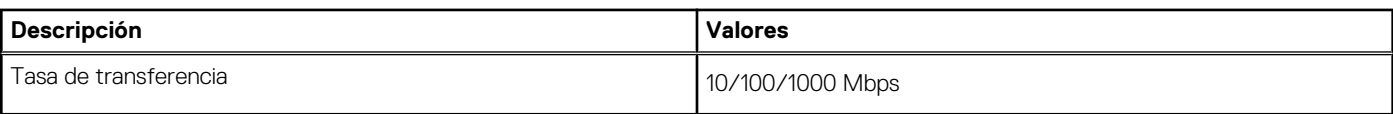

## Módulo inalámbrico

## **Tabla 14. Especificaciones del módulo inalámbrico**

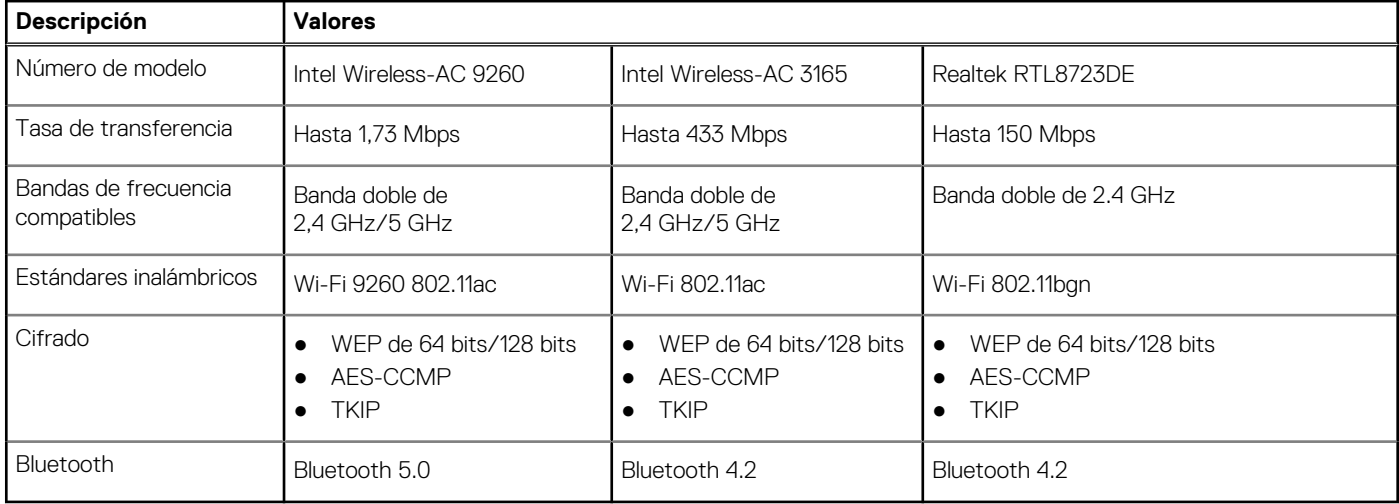

# **Fuente de alimentación**

### **Tabla 15. Especificaciones de la unidad de fuente de alimentación**

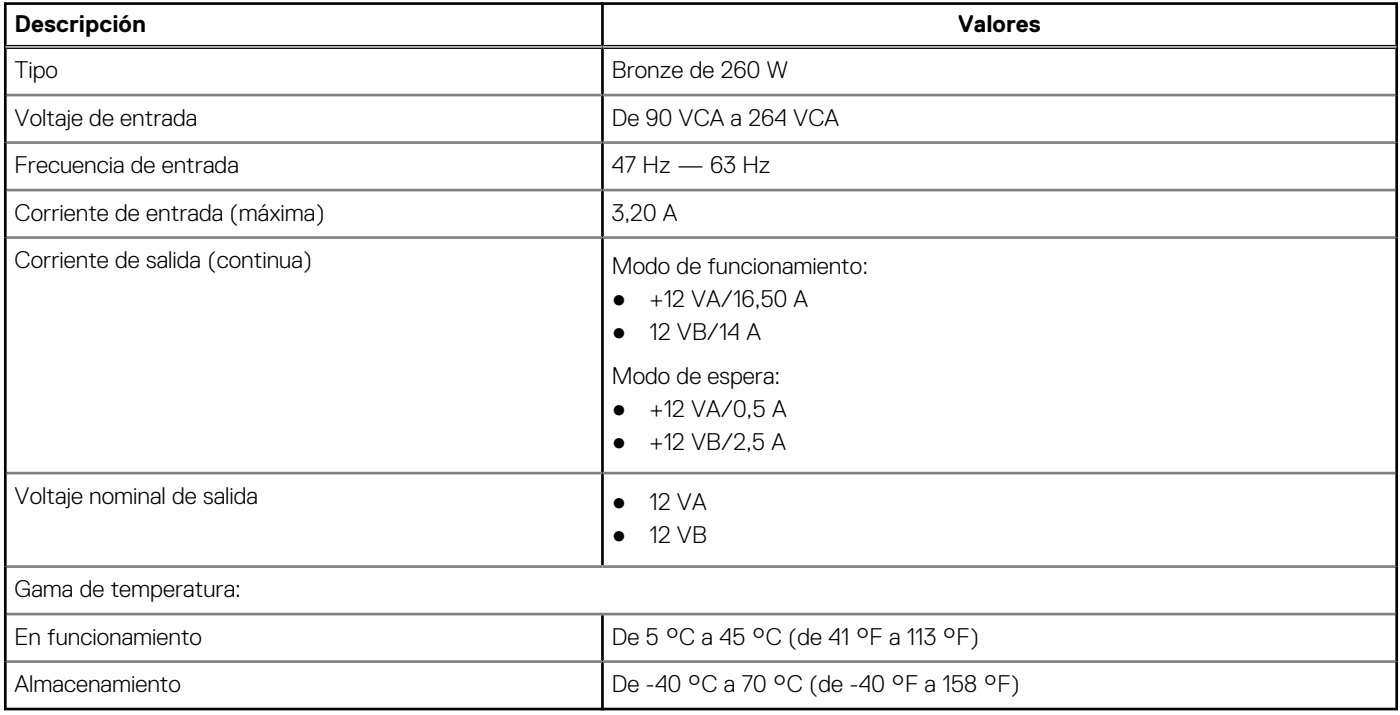

# **Batería de CMOS**

## **Tabla 16. Batería de CMOS**

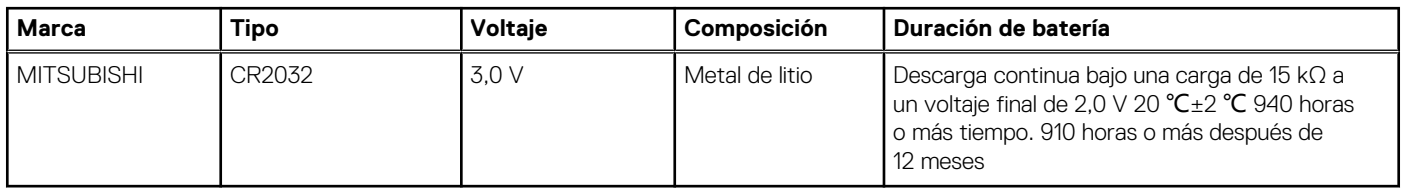

# **Dimensiones y peso**

## **Tabla 17. Dimensiones y peso**

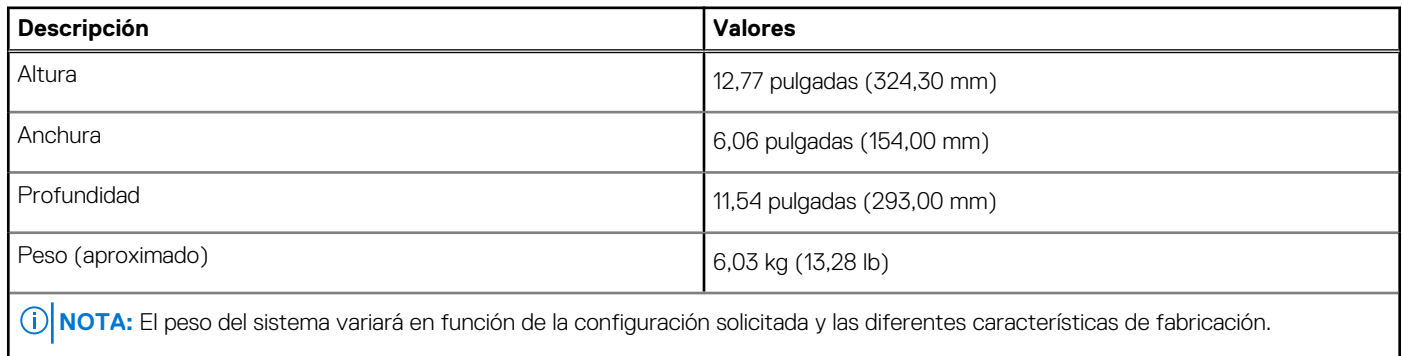

# **Lector de tarjetas multimedia**

**NOTA:** El lector de tarjetas multimedia es mutuamente exclusivo con una configuración de M.2 doble.

### **Tabla 18. Especificaciones del lector de la tarjeta multimedia**

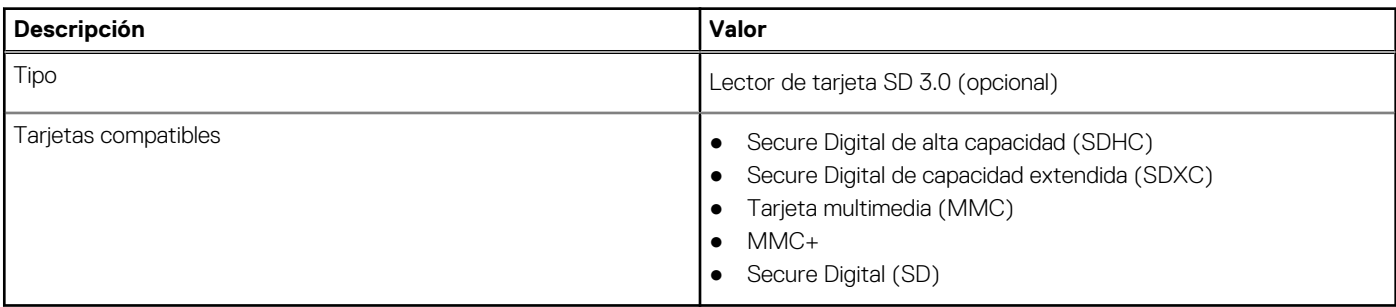

## **Fuente de alimentación**

### **Tabla 19. Especificaciones de la unidad de fuente de alimentación**

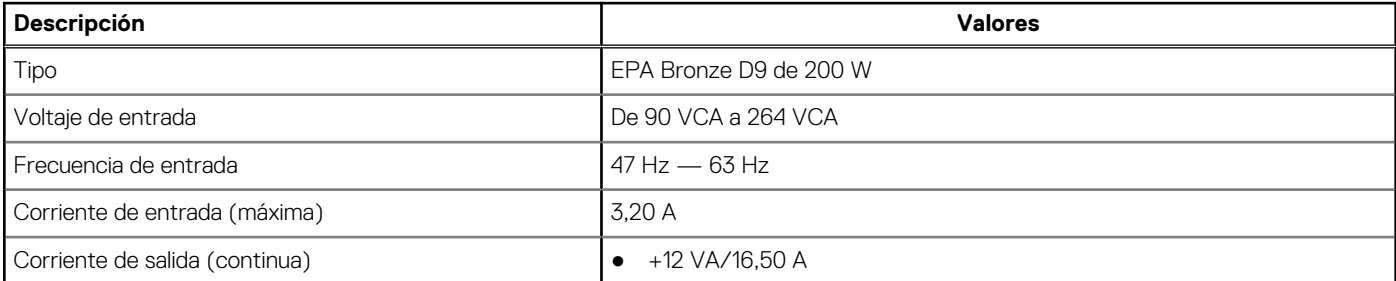

### **Tabla 19. Especificaciones de la unidad de fuente de alimentación (continuación)**

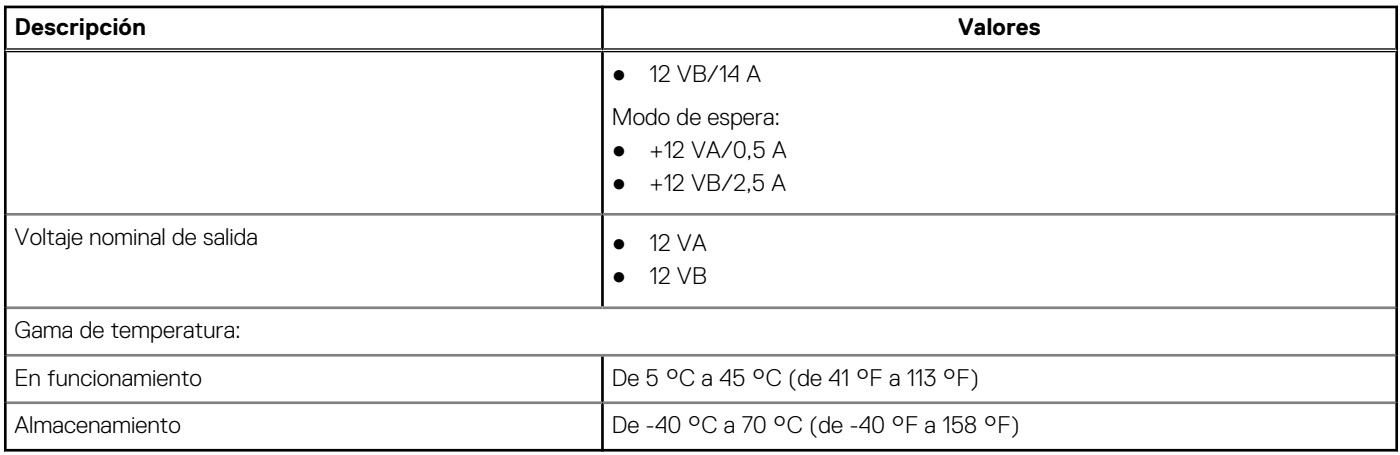

## **Entorno del equipo**

**Nivel de contaminación transmitido por el aire:** G1 según se define en ISA-S71.04-1985

### **Tabla 20. Entorno del equipo**

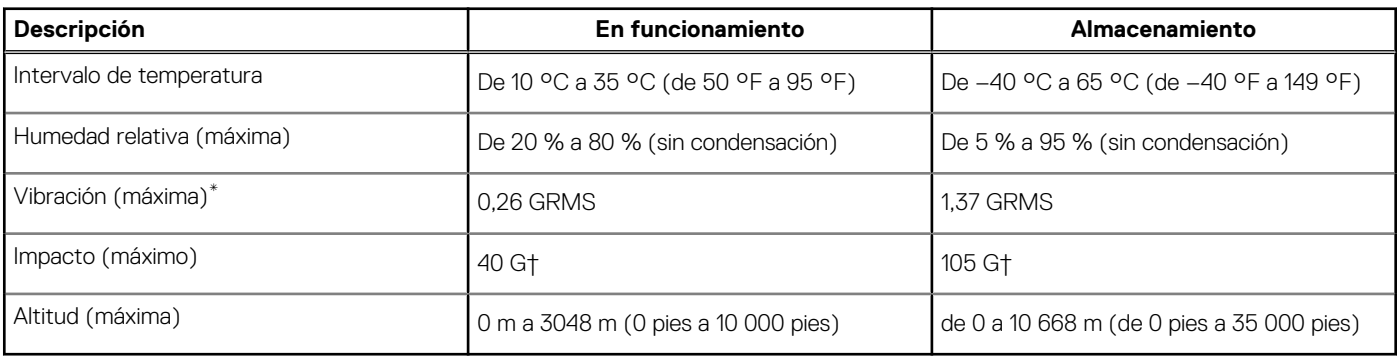

\* Medido utilizando un espectro de vibración aleatoria que simula el entorno del usuario.

† Medido utilizando un pulso de media onda sinusoidal durante 2 ms cuando el disco duro está en uso.

‡ Medido utilizando un pulso de media onda sinusoidal durante 2 ms cuando la unidad de disco duro se encuentra parada.

# **Energy Star y módulo de plataforma segura (TPM)**

### **Tabla 21. Energy Star y TPM**

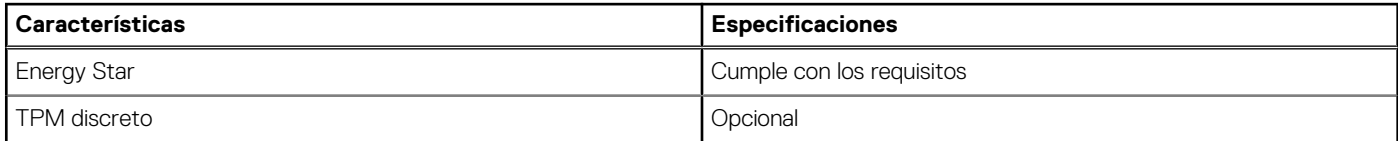

## **Recurso de operación del sistema**

### **Tabla 22. Especificaciones ambientales**

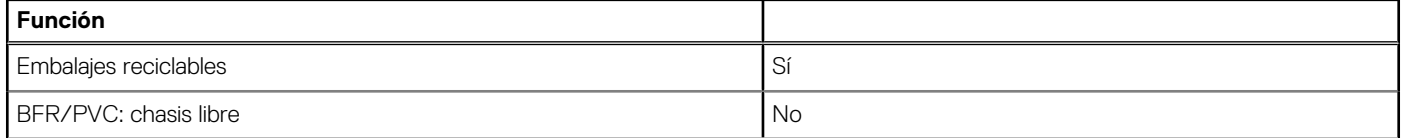

### **Tabla 22. Especificaciones ambientales (continuación)**

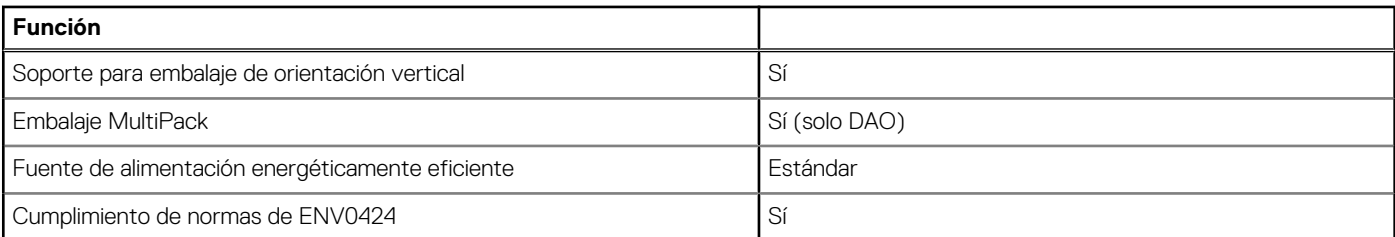

**(i)** NOTA: El embalaje de fibra basado en madera contiene como mínimo un 35 % de contenido reciclado por peso total de fibra basada en madera. Los embalajes que no contengan fibra basada en madera se pueden indicar como no aplicables. Criterios necesarios anticipados para la revisión de EPEAT vigente a partir de la primera mitad de 2018.

# **Servicio y soporte**

**NOTA:** Para obtener más detalles sobre los planes de servicio de Dell, consulte [https://www.dell.com/learn/us/en/19/services/](https://www.dell.com/learn/us/en/19/services/warranty-support-services) [warranty-support-services.](https://www.dell.com/learn/us/en/19/services/warranty-support-services)

### **Tabla 23. Servicio y soporte**

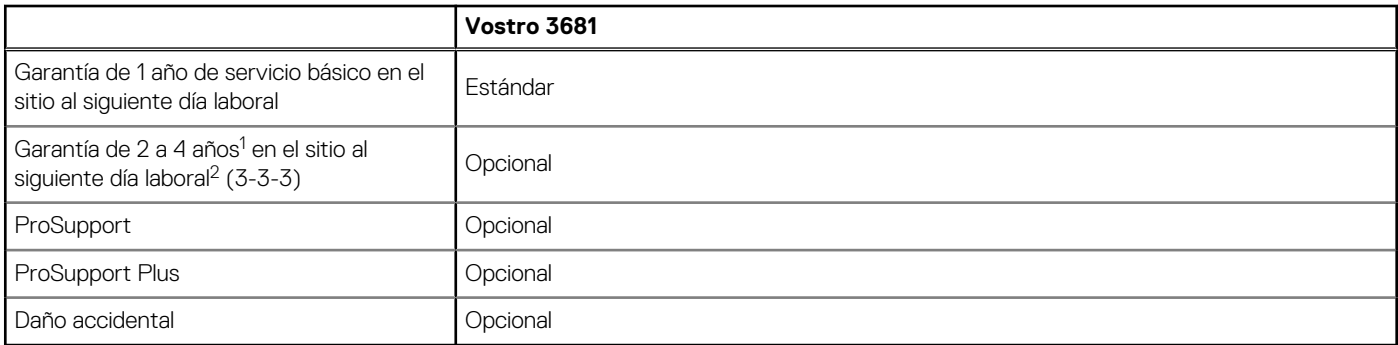

<sup>1</sup> Para obtener una copia de nuestras garantías o garantías limitadas, escriba a Dell USA L.P., Attn: Warranties, One Dell Way, Round Rock, TX 78682. Para obtener más información, visite [www.dell.com/warranty.](https://www.dell.com/warranty)

 $^2$  El servicio podría ser brindado por terceros. Si es necesario, se enviará un técnico después de la solución de problemas por vía telefónica. Está sujeta a la disponibilidad de piezas, las restricciones geográficas y los términos del contrato de servicio. El tiempo de servicio depende de la llamada de la hora del día a Dell. Solo para EE. UU.

# **System Setup (Configuración del sistema)**

La configuración del sistema le permite administrar el hardware de su y especificar las opciones de nivel de BIOS. En la configuración del sistema, puede hacer lo siguiente:

- Modificar la configuración de la NVRAM después de añadir o eliminar hardware.
- Ver la configuración de hardware del sistema.
- Habilitar o deshabilitar los dispositivos integrados.
- Definir umbrales de administración de energía y de rendimiento.
- Administrar la seguridad del equipo.

# **Descripción general de BIOS**

El BIOS administra el flujo de datos entre el sistema operativo del equipo y los dispositivos conectados, como por ejemplo, disco duro, adaptador de video, teclado, mouse e impresora.

# **Acceso al programa de configuración del BIOS**

#### **Sobre esta tarea**

Encienda (o reinicie) la computadora y presione F2 inmediatamente.

## **Menú de inicio**

Presione <F12> cuando aparezca el logotipo de Dell para iniciar un menú de arranque por única vez con una lista de dispositivos de arranque válidos para el sistema. Los diagnósticos y las opciones de configuración del BIOS también se incluyen en este menú. Los dispositivos enumerados en el menú de arranque dependen de los dispositivos de arranque del sistema. Este menú es útil cuando intenta iniciar un dispositivo en particular o ver los diagnósticos del sistema. Usar el menú de arranque no modifica el orden de arranque almacenado en el BIOS.

Las opciones son:

- Arranque de UEFI:
- Administrador de arranque de Windows
- Otras opciones:
	- Configuración del BIOS
	- Actualización del Flash de BIOS
	- Diagnóstico
	- Cambiar la configuración de Boot Mode (Modo de inicio)

## **Teclas de navegación**

**NOTA:** Para la mayoría de las opciones de configuración del sistema, se registran los cambios efectuados, pero no se aplican hasta que se reinicia el sistema.

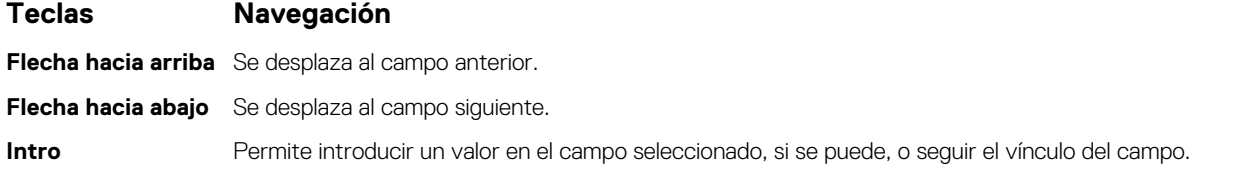

## **Teclas Navegación**

**Barra espaciadora** Amplía o contrae una lista desplegable, si procede. Lengüeta Se desplaza a la siguiente área de enfoque. **Esc** Se desplaza a la página anterior hasta que vea la pantalla principal. Presionar Esc en la pantalla principal muestra un mensaje de confirmación donde se le solicita que guarde los cambios y reinicie el sistema.

# **Secuencia de arranque**

La secuencia de arranque le permite omitir el orden de dispositivos de arranque definido en la configuración del sistema y arrancar directamente desde un dispositivo específico (por ejemplo, la unidad óptica o la unidad de disco duro). Durante la prueba de encendido automática (POST), cuando aparece el logotipo de Dell, puede hacer lo siguiente:

- Acceder al programa de configuración del sistema al presionar la tecla F2
- Activar el menú de inicio de una vez al presionar la tecla F12

El menú de arranque de una vez muestra los dispositivos desde los que puede arrancar, incluida la opción de diagnóstico. Las opciones del menú de arranque son las siguientes:

- Unidad extraíble (si está disponible)
- Unidad STXXXX (si está disponible)

**NOTA:** XXX denota el número de la unidad SATA.

- Unidad óptica (si está disponible)
- Unidad de disco duro SATA (si está disponible)
- Diagnóstico

**NOTA:** Elegir **Diagnósticos** mostrará la pantalla **Diagnósticos**.

La pantalla de secuencia de arranque también muestra la opción de acceso a la pantalla de la configuración del sistema.

# **Opciones de configuración del sistema**

**NOTA:** Los elementos listados en esta sección aparecerán o no según el equipo y los dispositivos instalados.

### **Tabla 24. Opciones de configuración del sistema - Menú de información del sistema**

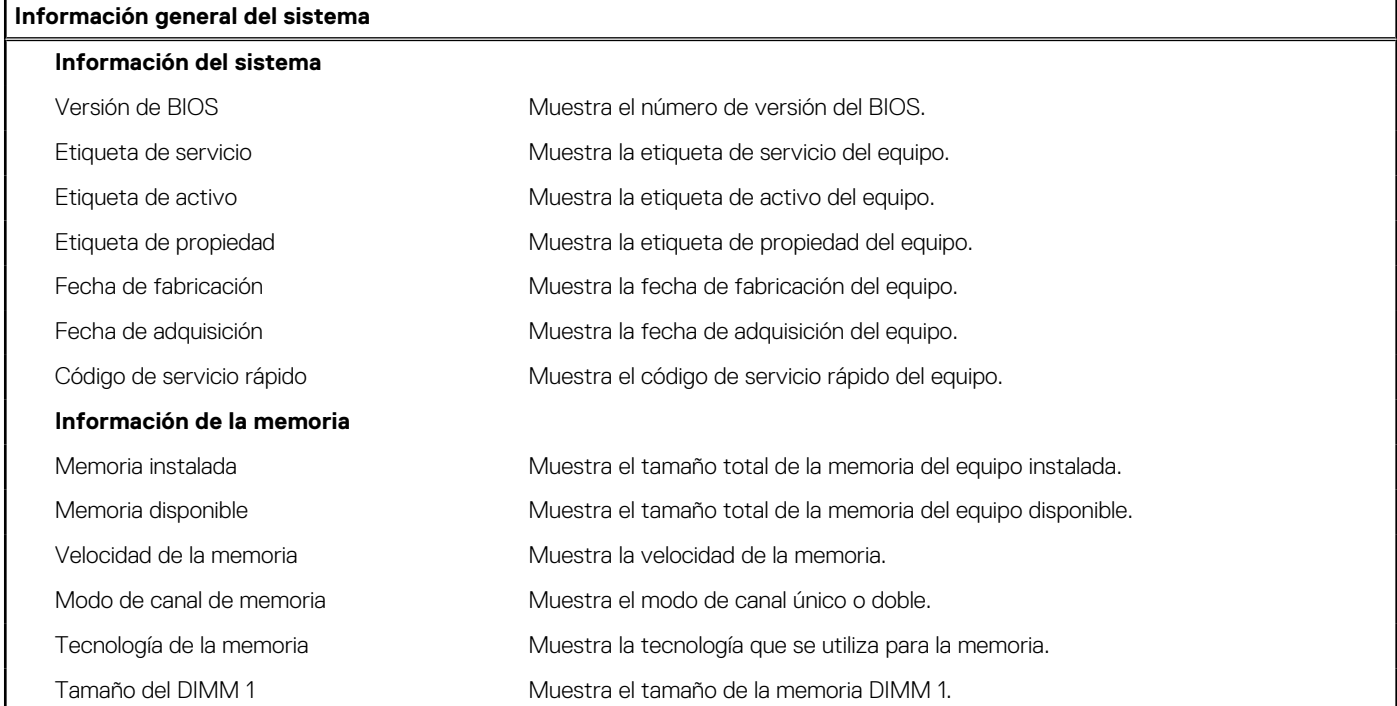

### **Tabla 24. Opciones de configuración del sistema - Menú de información del sistema (continuación)**

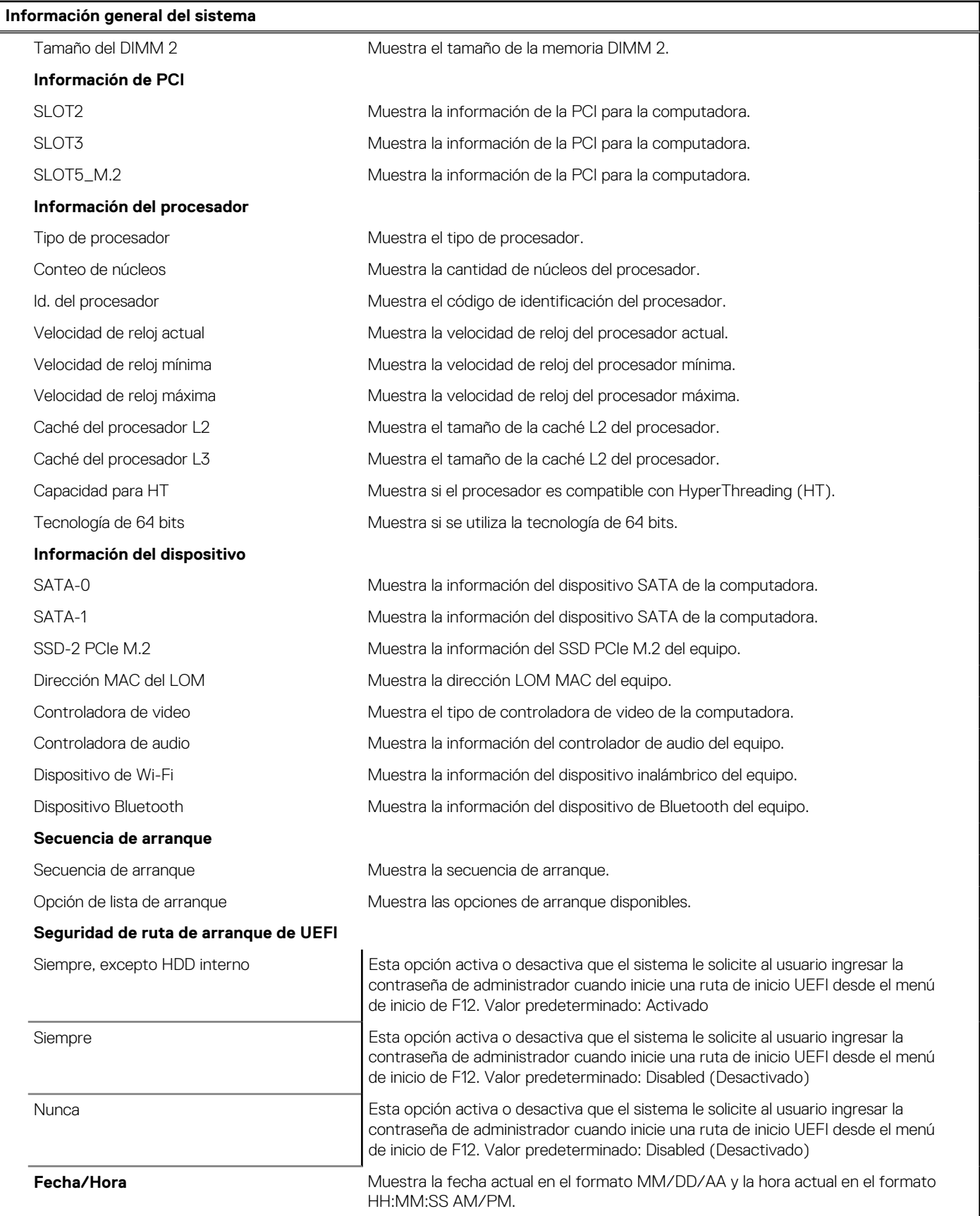

### **Tabla 25. Opciones de configuración del sistema - Menú de configuración del sistema**

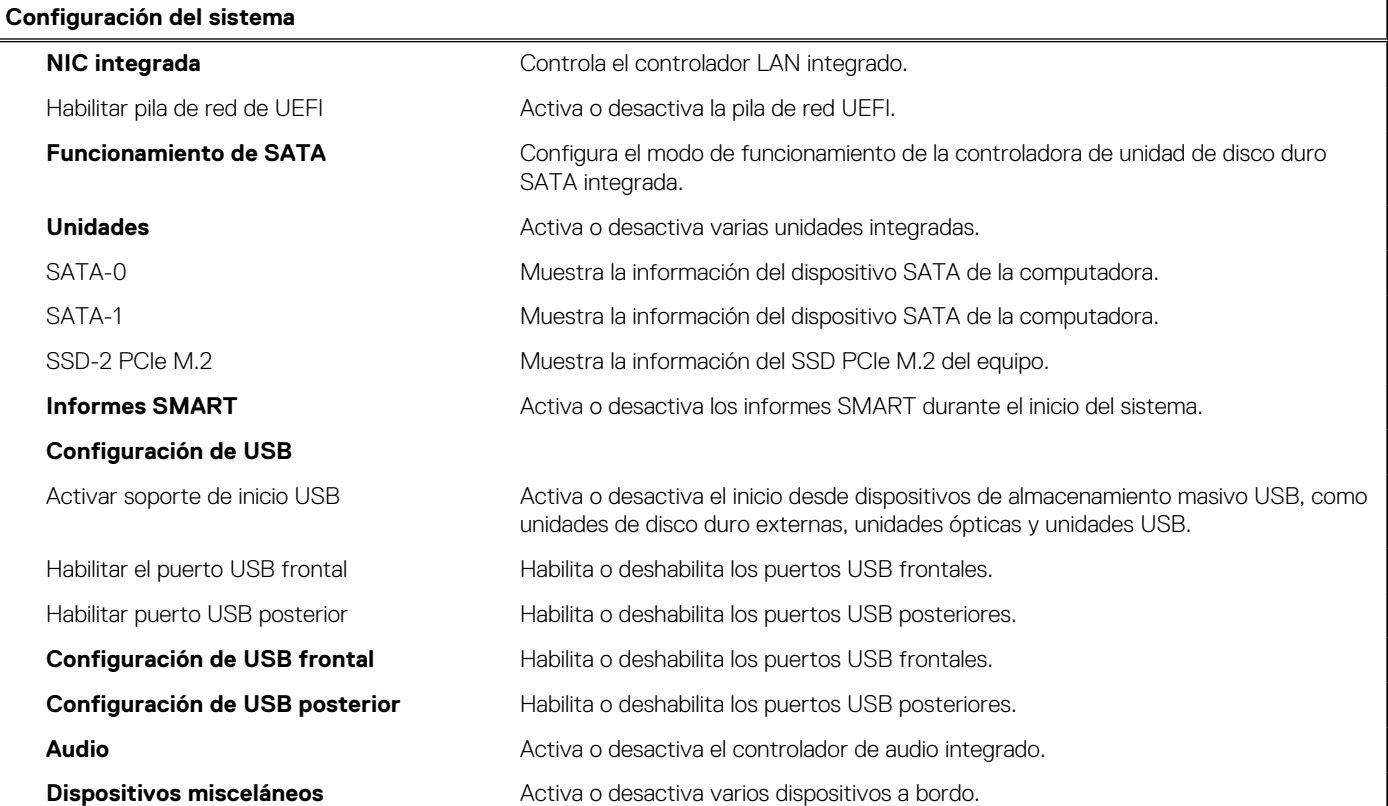

### **Tabla 26. Opciones de configuración del sistema - Menú de video**

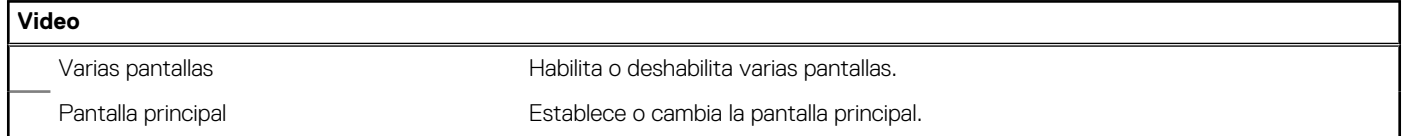

### **Tabla 27. Opciones de configuración del sistema - Menú de seguridad**

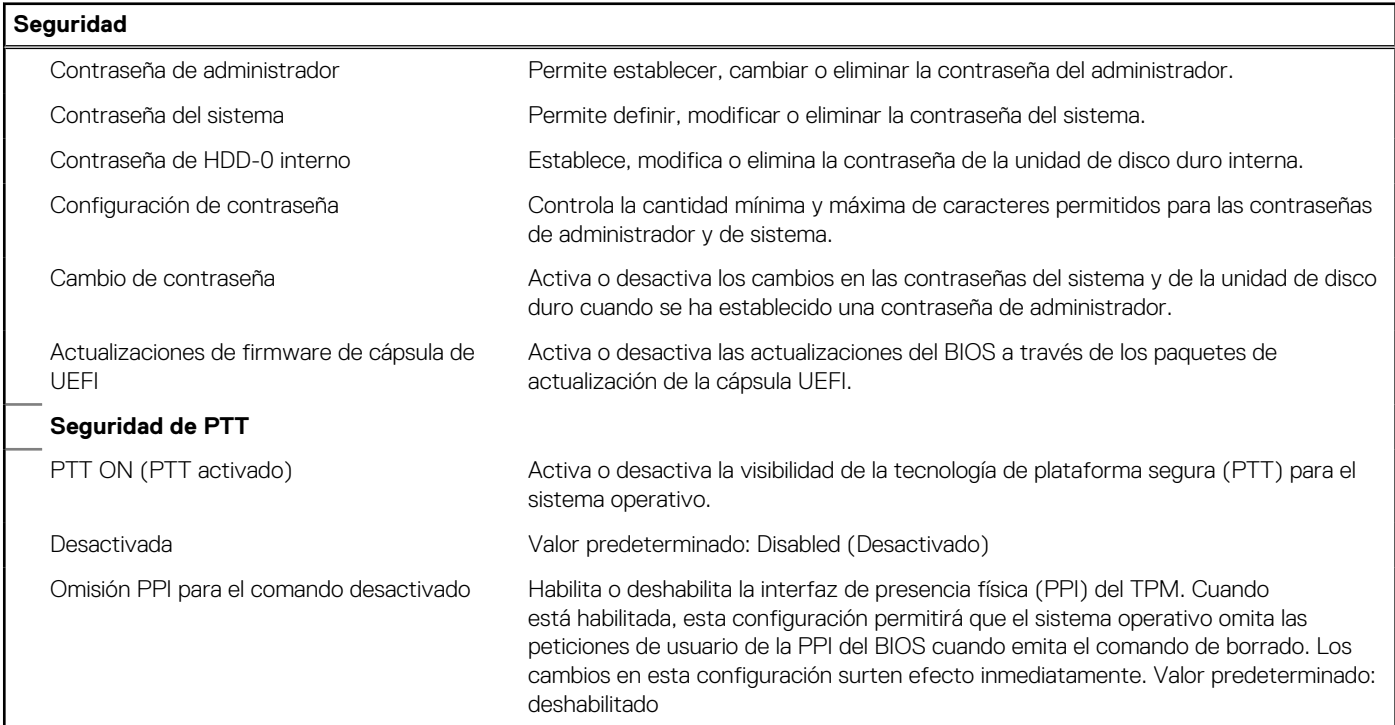

### **Tabla 27. Opciones de configuración del sistema - Menú de seguridad (continuación)**

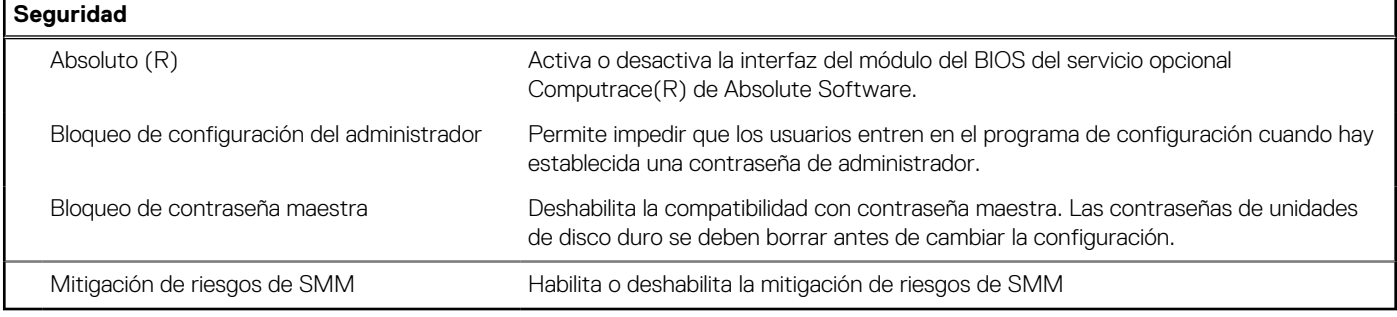

## **Tabla 28. Opciones de configuración del sistema - Menú de inicio seguro**

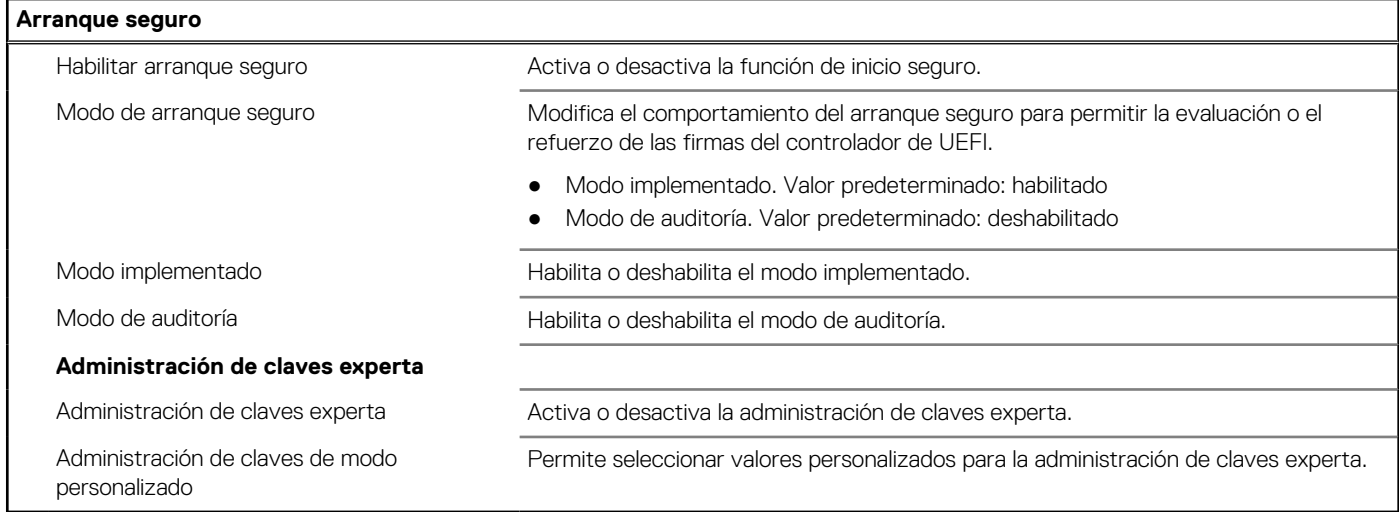

### **Tabla 29. Opciones de configuración del sistema - Menú de extensiones de Intel Software Guard**

### **Extensiones de Intel Software Guard**

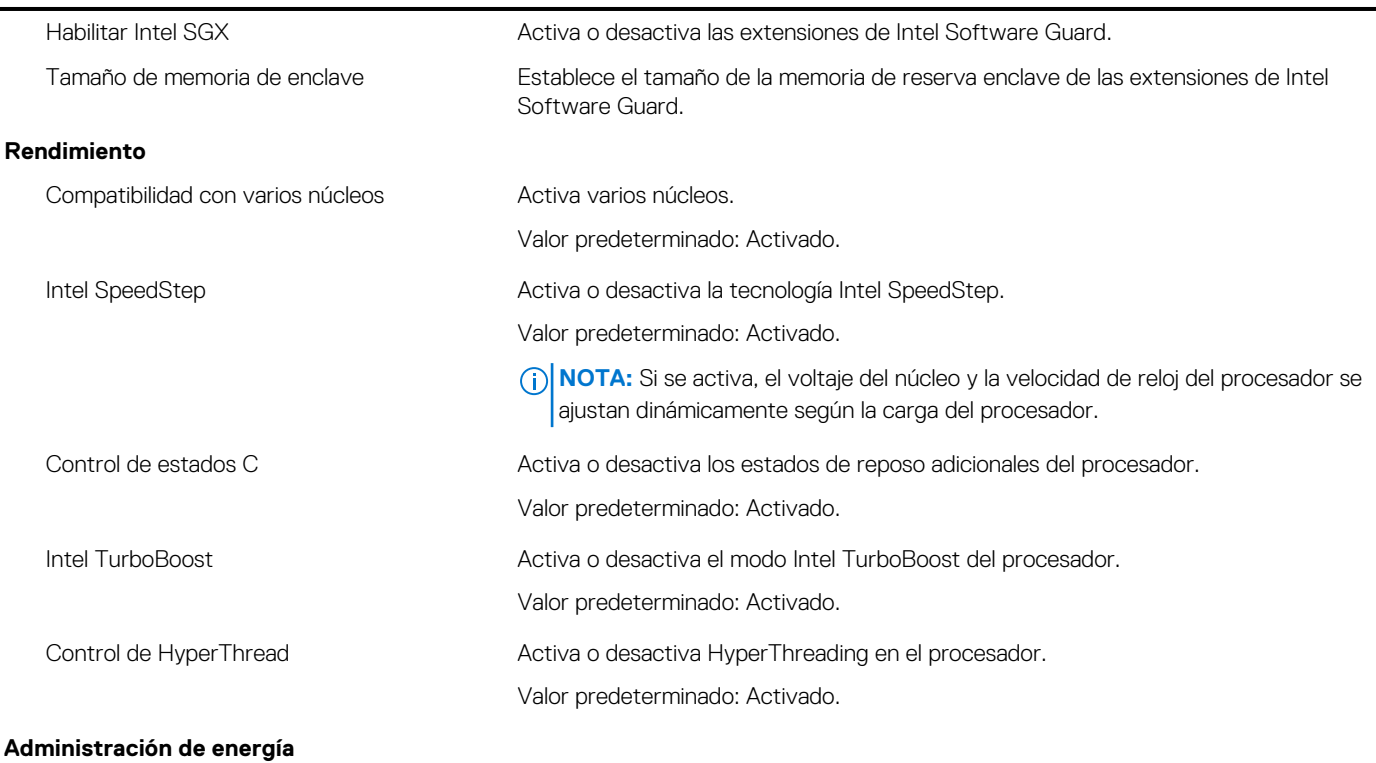

### **Tabla 29. Opciones de configuración del sistema - Menú de extensiones de Intel Software Guard (continuación)**

## **Extensiones de Intel Software Guard**

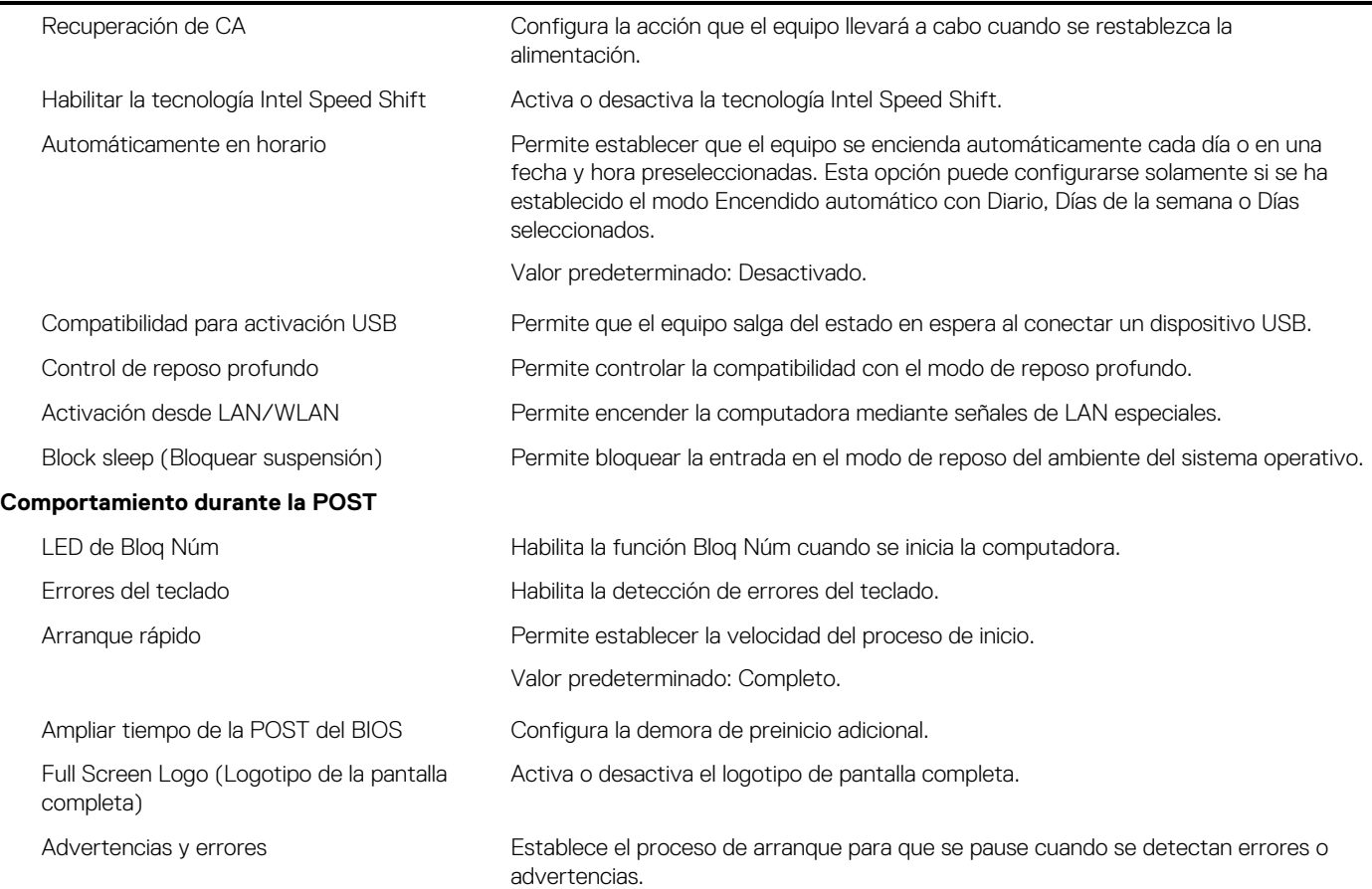

### **Tabla 30. Opciones de configuración del sistema - Menú de compatibilidad de virtualización**

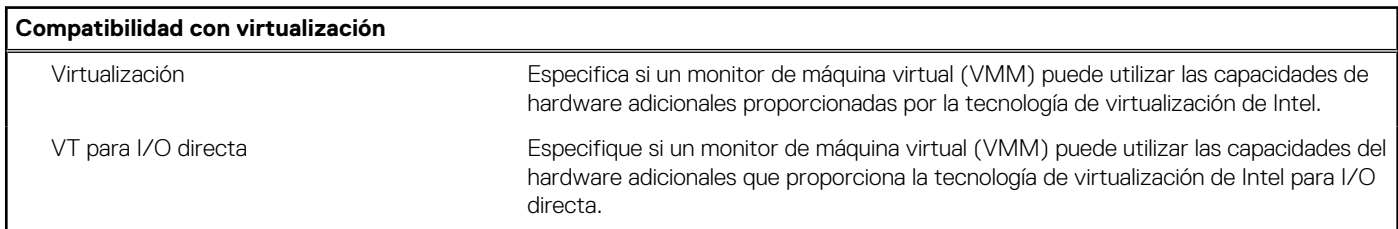

## **Tabla 31. Opciones de configuración del sistema - Menú de conexión inalámbrica**

## **Inalámbrica**

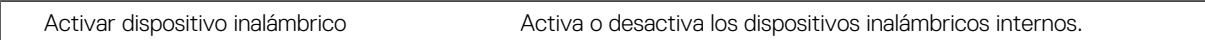

## **Tabla 32. Opciones de configuración del sistema - Menú de mantenimiento**

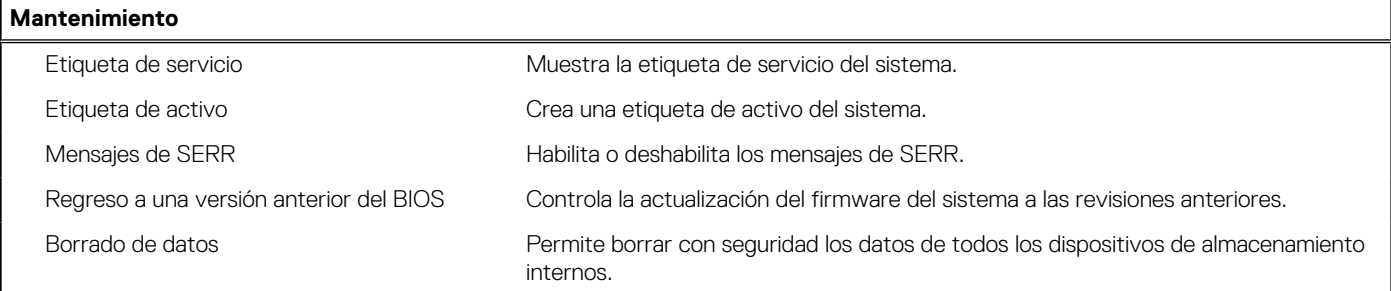

### **Tabla 32. Opciones de configuración del sistema - Menú de mantenimiento (continuación)**

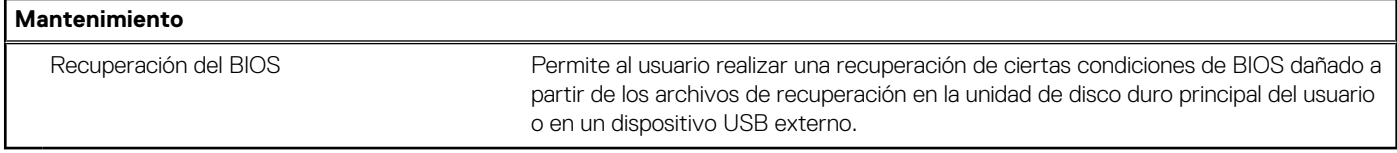

### **Tabla 33. Opciones de configuración del sistema - Menú de registros del sistema**

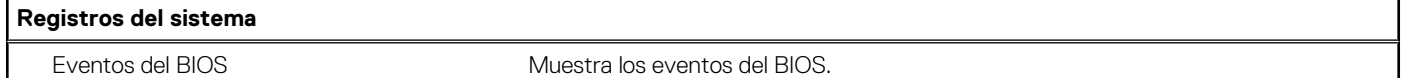

#### **Tabla 34. Opciones de configuración del sistema - Menú de resolución del sistema de SupportAssist**

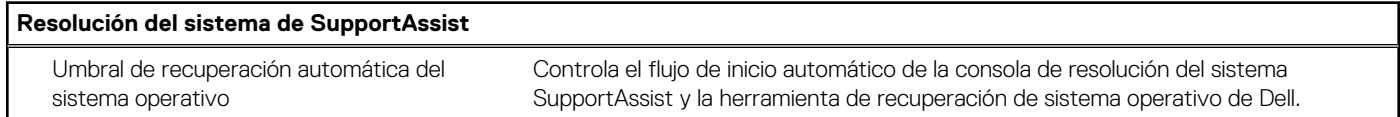

## **Contraseña del sistema y de configuración**

### **Tabla 35. Contraseña del sistema y de configuración**

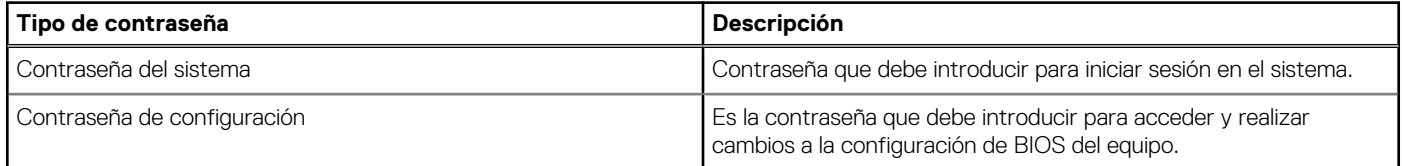

Puede crear una contraseña del sistema y una contraseña de configuración para proteger su equipo.

**PRECAUCIÓN: Las funciones de contraseña ofrecen un nivel básico de seguridad para los datos del equipo.**

- **PRECAUCIÓN: Cualquier persona puede tener acceso a los datos almacenados en la computadora si no se bloquea y se deja desprotegida.**
- **NOTA:** La función de contraseña de sistema y de configuración está desactivada.

## **Asignación de una contraseña de configuración del sistema**

#### **Requisitos previos**

Puede asignar una nueva **Contraseña de administrador o de sistema** solo cuando el estado se encuentra en **No establecido**.

#### **Sobre esta tarea**

Para ingresar a la configuración del sistema, presione F12 inmediatamente después de un encendido o reinicio.

#### **Pasos**

- 1. En la pantalla **BIOS del sistema** o **Configuración del sistema**, seleccione **Seguridad** y presione Entrar. Aparece la pantalla **Seguridad**.
- 2. Seleccione **Contraseña de sistema/administrador** y cree una contraseña en el campo **Introduzca la nueva contraseña**.

Utilice las siguientes pautas para asignar la contraseña del sistema:

- Una contraseña puede tener hasta 32 caracteres.
- Al menos un carácter especial: ! " #  $$% & ( ) * +, -. / : ; < = > ? @ [ \ \ | \ \ \ ' \ \$
- Números de 0 a 9
- Letras mayúsculas de la A a la Z.
- Letras minúsculas de la a a la z
- 3. Introduzca la contraseña del sistema que especificó anteriormente en el campo **Confirm new password (Confirmar nueva contraseña)** y haga clic en **OK (Aceptar)**.
- 4. Presione Esc y guarde los cambios como se indica en el mensaje emergente.
- 5. Presione Y para guardar los cambios. La computadora se reiniciará.

## **Eliminación o modificación de una contraseña de configuración del sistema existente**

### **Requisitos previos**

Asegúrese de que el **Estado de contraseña** esté desbloqueado (en la configuración del sistema) antes de intentar eliminar o cambiar la contraseña del sistema y de configuración existente. No se puede eliminar ni modificar una contraseña existente de sistema o de configuración si **Estado de la contraseña** está bloqueado.

### **Sobre esta tarea**

Para ingresar a la configuración del sistema, presione F12 inmediatamente después de un encendido o reinicio.

### **Pasos**

- 1. En la pantalla **BIOS del sistema** o **Configuración del sistema**, seleccione **Seguridad del sistema** y presione Entrar. Aparece la pantalla **System Security (Seguridad del sistema)**.
- 2. En la pantalla **System Security (Seguridad del sistema)**, compruebe que la opción **Password Status (Estado de la contraseña)** está en modo **Unlocked (Desbloqueado)**.
- 3. Seleccione **Contraseña del sistema**, actualice o elimine la contraseña del sistema existente y presione Entrar o Tab.
- 4. Seleccione **Contraseña de configuración**, actualice o elimine la contraseña de configuración existente y presione Entrar o Tab.

**NOTA:** Si cambia la contraseña del sistema o de configuración, vuelva a ingresar la nueva contraseña cuando se le solicite. Si borra la contraseña del sistema o de configuración, confirme cuando se le solicite.

- 5. Presione Esc y aparecerá un mensaje para que guarde los cambios.
- 6. Presione "Y" para guardar los cambios y salir de System Setup (Configuración del sistema). La computadora se reiniciará.

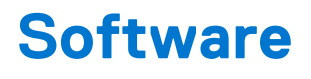

En este capítulo se detallan los sistemas operativos compatibles junto con las instrucciones sobre cómo instalar los controladores.

# **Descarga de los controladores de Windows**

#### **Pasos**

- 1. Encienda la .
- 2. Vaya a **Dell.com/support**.
- 3. Haga clic en **Soporte de producto**, introduzca la etiqueta de servicio de la y haga clic en **Enviar**.

**NOTA:** Si no tiene la etiqueta de servicio, utilice la función de detección automática o busque de forma manual el modelo de su .

- 4. Haga clic en **Drivers and Downloads (Controladores y descargas)**.
- 5. Seleccione el sistema operativo instalado en la .
- 6. Desplácese hacia abajo en la página y seleccione el controlador que desea instalar.
- 7. Haga clic en **Descargar archivo** para descargar el controlador de su .
- 8. Después de finalizar la descarga, vaya a la carpeta donde guardó el archivo del controlador.
- 9. Haga doble clic en el icono del archivo del controlador y siga las instrucciones que aparecen en pantalla.

## **Controladores de dispositivos instalados**

Compruebe si los controladores de dispositivos del sistema ya están instalados en el sistema.

## **Controlador de E/S de serie**

Compruebe si los controladores de la almohadilla de contacto, la cámara IR y el teclado están instalados.

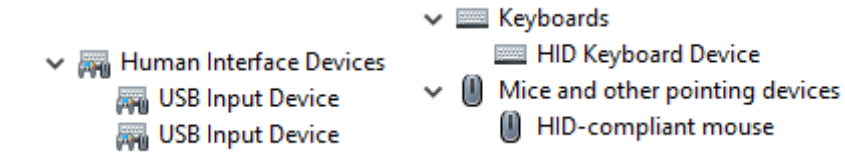

**Ilustración 1. Controlador de E/S de serie**

## **Controladores de seguridad**

Compruebe si los controladores de seguridad ya están instalados en el sistema.

 $\vee$  **P** Security devices **P** Trusted Platform Module 2.0

## **Controladores USB**

Compruebe si los controladores USB ya están instalados en el equipo.

- $\vee$   $\ddot{\mathbf{\psi}}$  Universal Serial Bus controllers
	- 1.10 (Microsoft) Intel(R) USB 3.1 eXtensible Host Controller 1.10 (Microsoft)
	- USB Root Hub (USB 3.0)

## **Controladores de adaptador de red**

Compruebe si los controladores del adaptador de red ya están instalados en el sistema.

## **Realtek Audio**

Compruebe si los controladores de audio Realtek ya están instalados en el equipo.

- $\vee$  iij Sound, video and game controllers
	- I Intel(R) Display Audio
	- **I** Realtek Audio

## **Controladora de almacenamiento**

Compruebe si los controladores de control de almacenamiento ya están instalados en el sistema.

# **Obtención de ayuda y contacto con Dell**

## Recursos de autoayuda

Puede obtener información y ayuda sobre los productos y servicios de Dell mediante el uso de estos recursos de autoayuda en línea:

### **Tabla 36. Recursos de autoayuda**

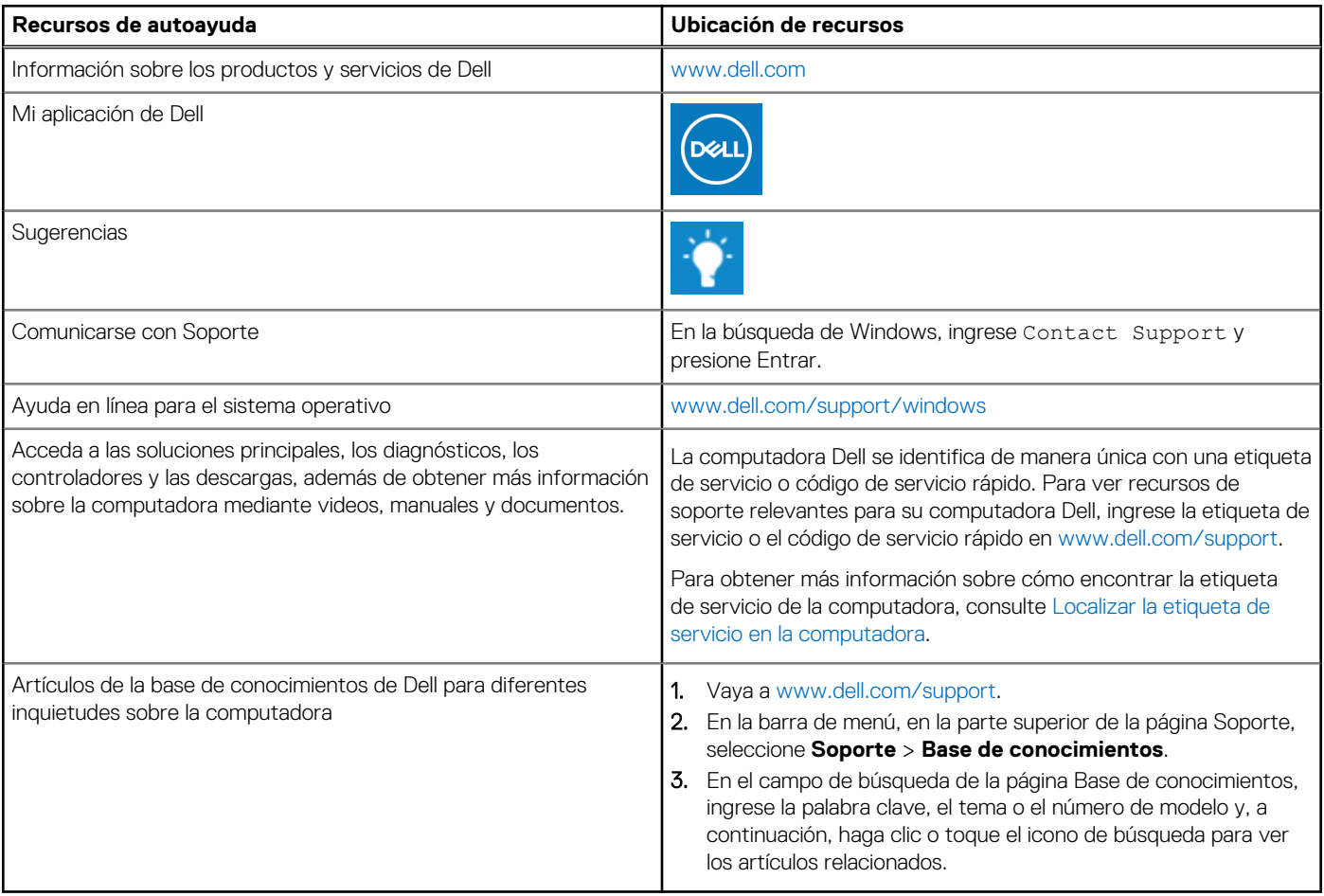

## Cómo ponerse en contacto con Dell

Para ponerse en contacto con Dell para tratar cuestiones relacionadas con las ventas, el soporte técnico o el servicio al cliente, consulte [www.dell.com/contactdell](https://www.dell.com/contactdell).

**NOTA:** Puesto que la disponibilidad varía en función del país/región y del producto, es posible que no pueda disponer de algunos servicios en su país/región.

**(i)** NOTA: Si no tiene una conexión a Internet activa, puede encontrar información de contacto en su factura de compra, en su albarán de entrega, en su recibo o en el catálogo de productos de Dell.